# **Hier Beginnen HL-5380DN Installatiehandleiding (Alleen EU)**

Voordat u de printer kunt gebruiken moet u eerst deze Installatiehandleiding lezen voor de correcte instelling en installatie.

**1 Haal de printer uit de verpakking en controleer de onderdelen**

# **C BELANGRIJK**

**Sluit de interfacekabel nog NIET aan.**

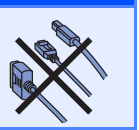

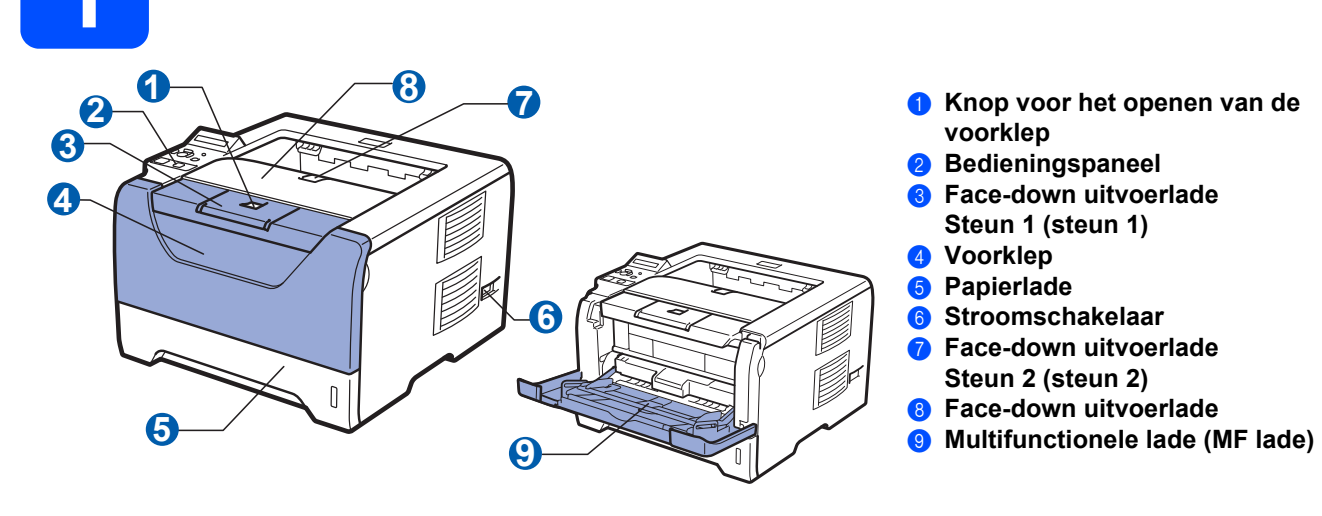

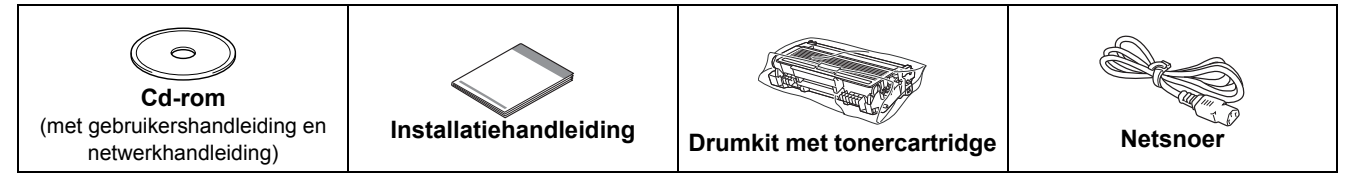

## **WAARSCHUWING**

**Plastic zakken worden gebruikt voor de verpakking van uw printer. Om verstikkingsgevaar te voorkomen houdt de zakken uit de buurt van baby's en kinderen.**

## **Opmerking**

- *Bewaar al het verpakkingsmateriaal voor het geval u uw printer om wat voor reden dan ook moet wegsturen.*
- *De interfacekabel wordt niet standaard meegeleverd. Koop de geschikte interfacekabel voor de interface die u wilt gebruiken (USB, parallel of netwerk).*

### *USB-kabel*

- *Gebruik beslist een USB 2.0-interfacekabel (type A/B) die niet langer is dan 2,0 meter.*
- *Bij gebruik van een USB-kabel dient u deze op de USB-poort van de computer aan te sluiten, niet op een USB-poort van het toetsenbord of een USB-hub zonder voeding.*

### *Parallelkabel*

*Gebruik geen parallelinterfacekabel die langer is dan 2 meter. Gebruik een beschermde interfacekabel die IEEE 1284 – compliant is.* 

#### *Netwerkkabel*

*Gebruik een Straight-Through Categorie 5 (of hoger) twisted-pair kabel voor 10BASE-T of 100BASE-TX Fast Ethernetnetwerken.*

## **Opmerking**

*Handhaaf een minimale ruimte rond de printer, zoals de afbeelding aangeeft.*

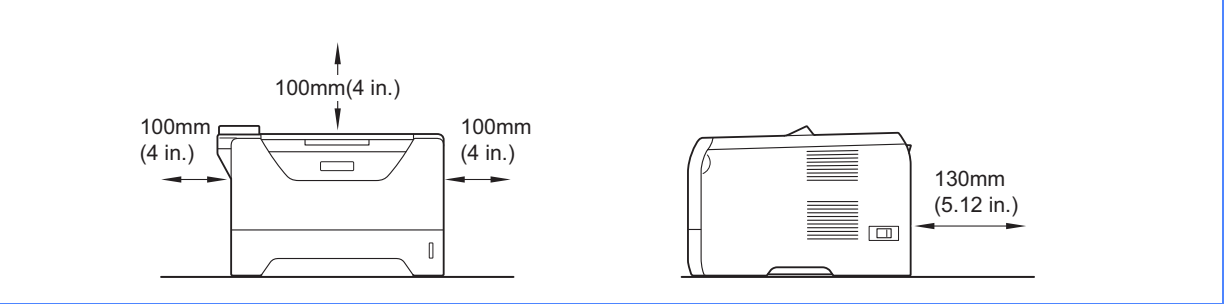

## **Symbolen die in deze handleiding worden gebruikt**

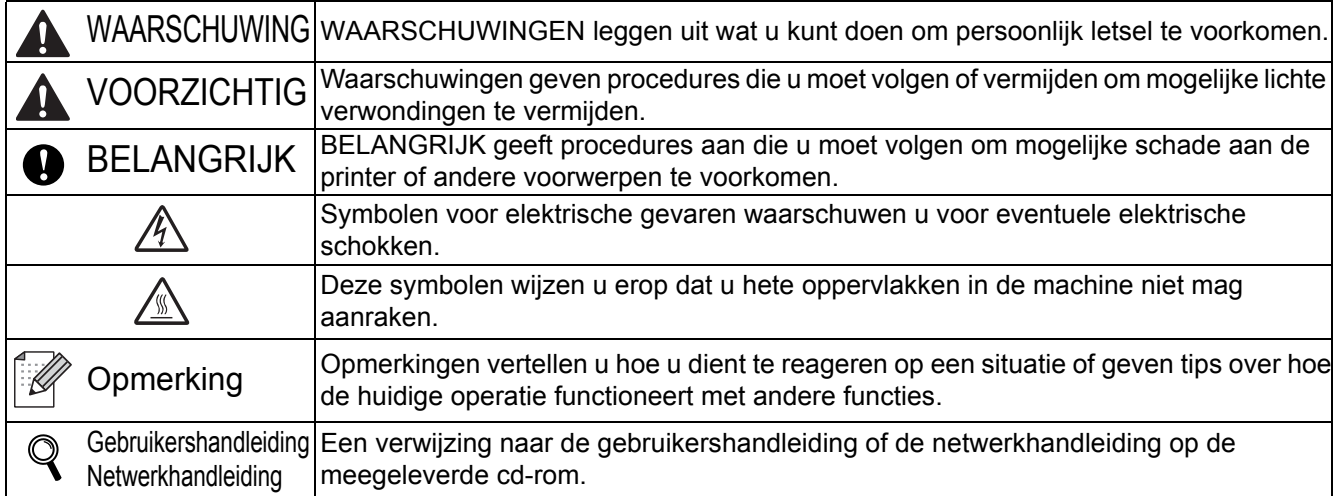

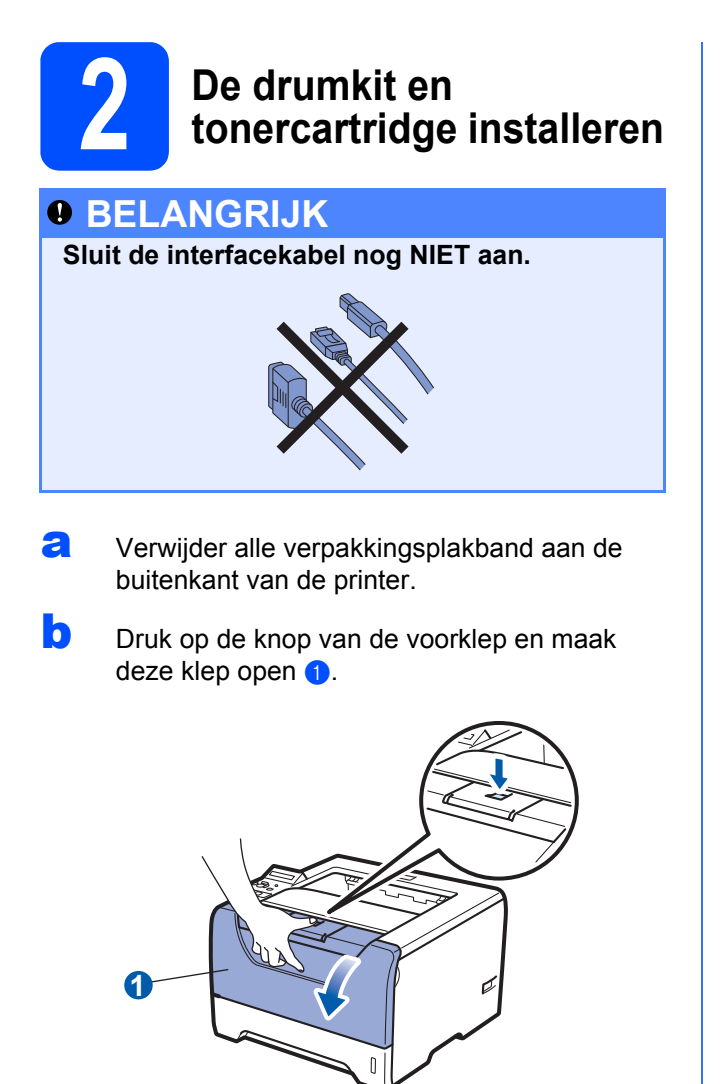

c Pak de drumkit met tonercartridge uit.

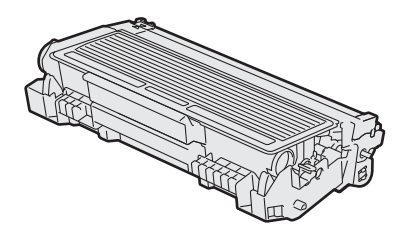

**d** Schud de drum voorzichtig enkele malen heen en weer om de toner gelijkmatig te verdelen.

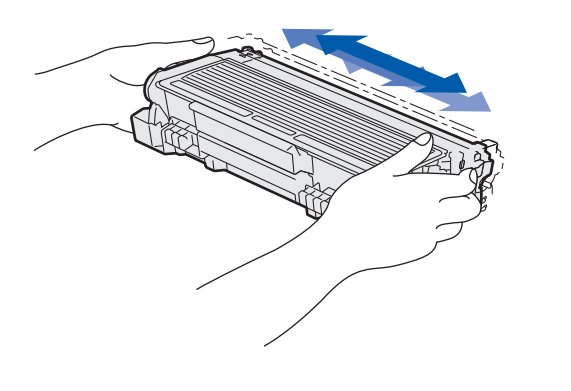

**e** Plaats de drumkit en tonercartridge in de printer totdat het vastklikt.

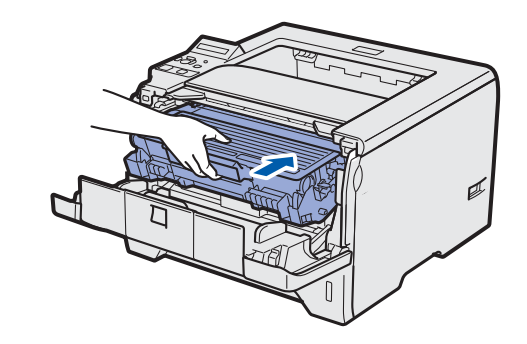

**f** Sluit de voorklep van de printer.

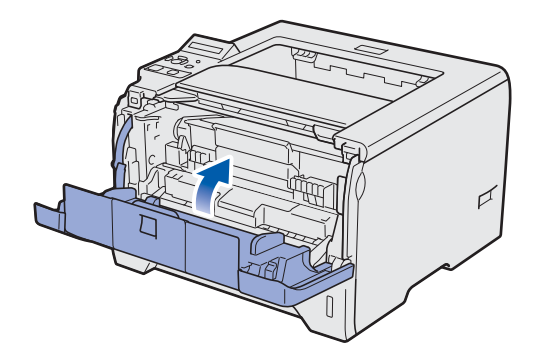

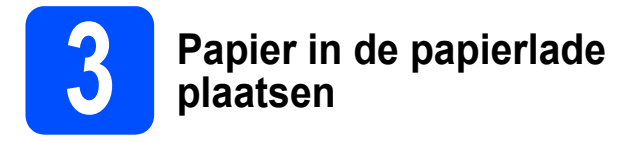

**a** Trek de papierlade helemaal uit de printer.

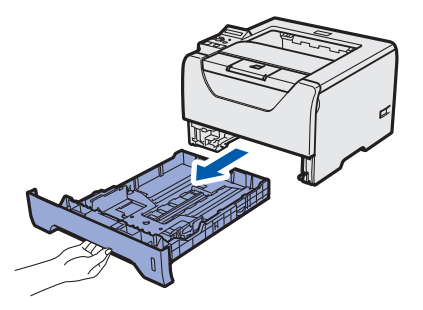

**b** Houd de blauwe vrijgavehendel van de papiergeleiderhendel ingedrukt <sup>1</sup>, en stel de papiergeleiders af op het papierformaat dat u in de lade doet. Controleer dat de geleiders goed in de sleuven passen.

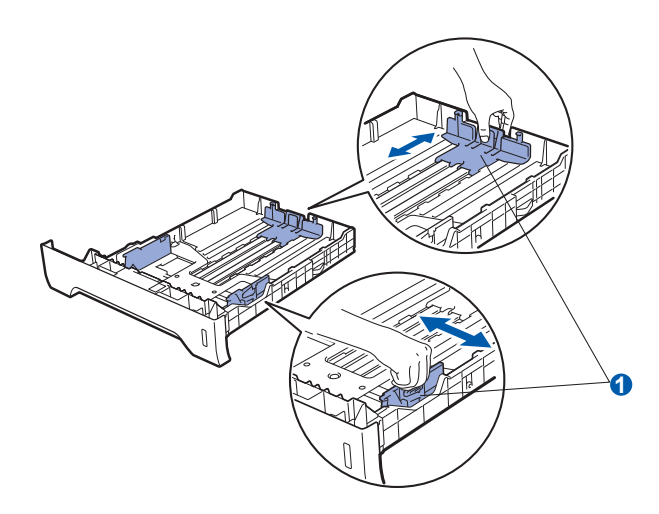

## **Opmerking**

*Druk op vrijgaveknop* a *aan de onderkant van de papierlade voor Legal- of Folioformaat en haal deachterkant van de papierlade eruit. (In sommige regio's zijn Legal of Foliopapier niet beschikbaar.)*

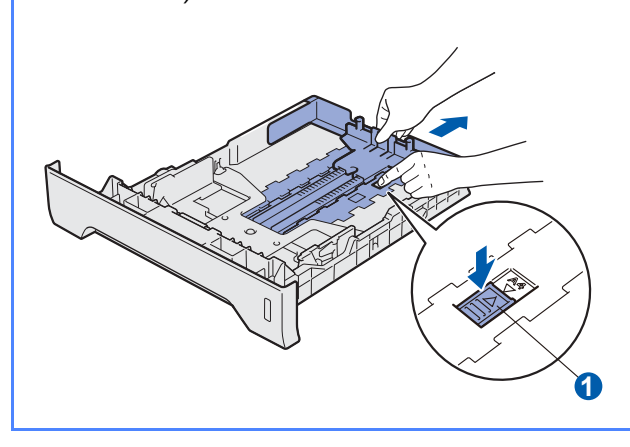

**C** Blader de stapel papier goed door; dit om te voorkomen dat papier vastloopt of scheef wordt ingevoerd.

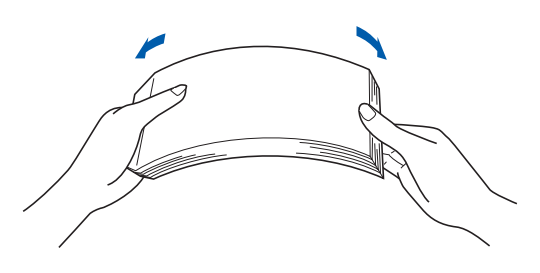

**d** Plaats papier in de lade en controleer dat het papier zich onder de maximale hoogte markering **b** bevindt. De te bedrukken zijde moet naar beneden zijn gericht.

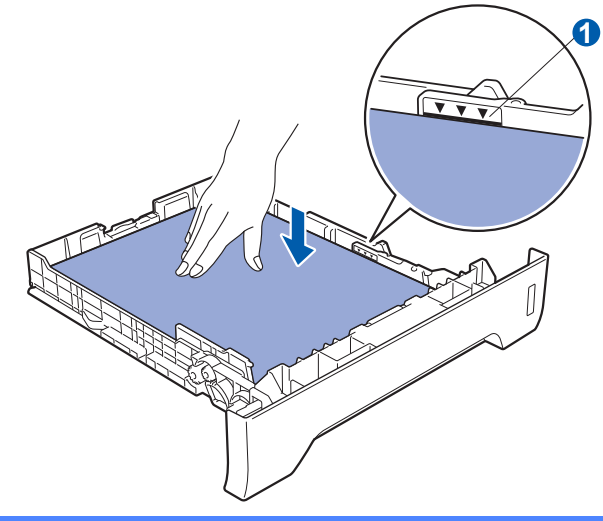

## **O BELANGRIJK**

**Controleer of de papiergeleiders de zijkanten van het papier raken zodat het goed ingevoerd wordt.**

e Duw de papierlade weer in de printer. Controleer dat hij zo ver mogelijk in de printer is gestoken.

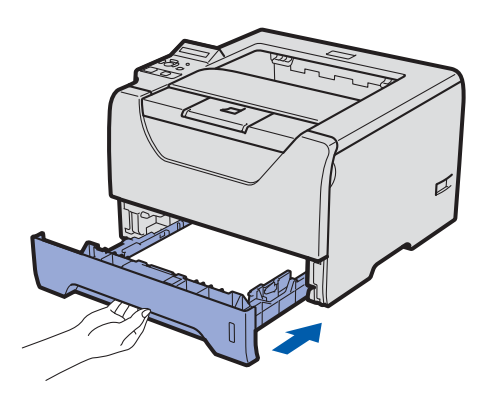

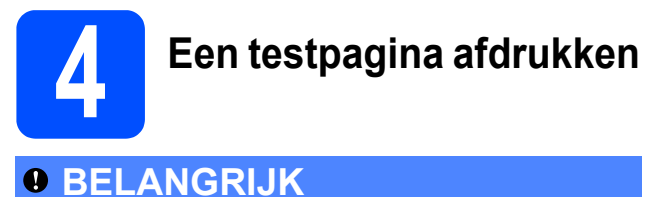

**Sluit de interfacekabel nog NIET aan.**

**a** Controleer dat de printer uitstaat. Sluit het netsnoer op de printer aan.

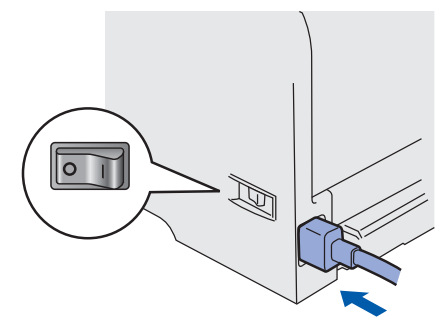

**b** Zet de printer aan.

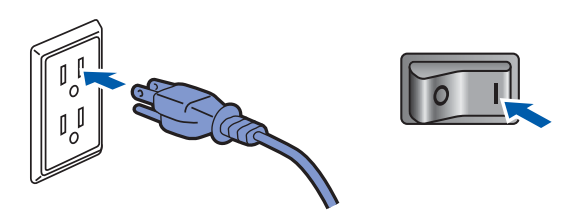

**C** Klap steun 1 uit.

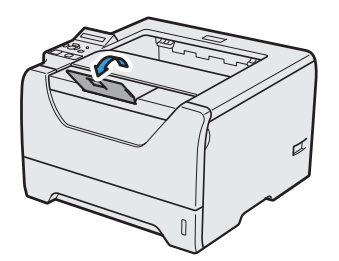

**d** Wanneer de printer is opgewarmd, toont de LCD READY.

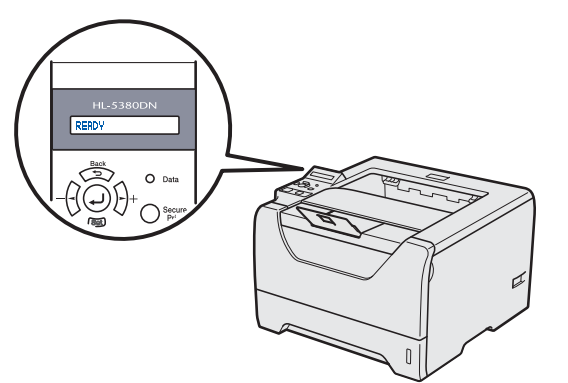

**e** Druk op **Go**. De printer drukt een testpagina af. Controleer dat er geen fouten op de testpagina staan.

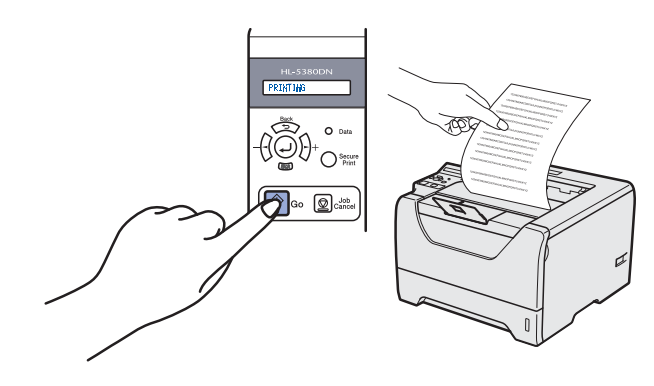

## **Opmerking**

*Deze functie is niet meer beschikbaar nadat de eerste afdruktaak via de computer is verzonden.*

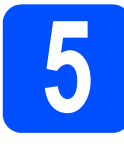

# **b De taal van de meldingen**<br> **op het bedieningspaneel instellen**

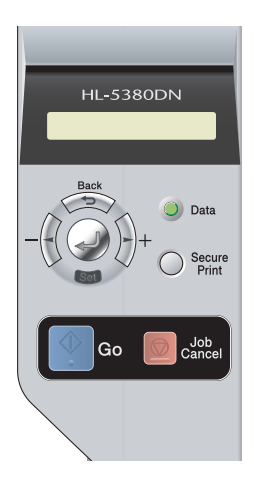

a Druk op **+** tot het LCD SETUP toont. Druk op **Set**.

**SETUP** 

**b** Druk nogmaals op Set.

**LANGUAGE** 

c Druk op **+** of **–** om een taal te selecteren. Druk op **Set** om uw keuze te bevestigen.

=NEDERLANDS

### **Ga nu naar**

**Ga naar de volgende pagina om de printerdriver te installeren.**

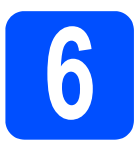

**6 Kies uw verbindingstype**

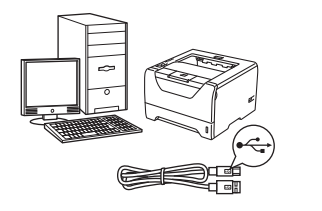

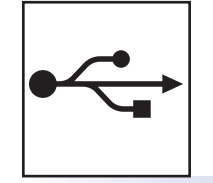

# **Bij gebruik van de USB-interfacekabel**

Windows®, ga naar [pagina 8](#page-7-0) Macintosh, ga naar [pagina 11](#page-10-0)

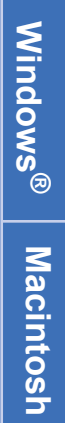

**USB**

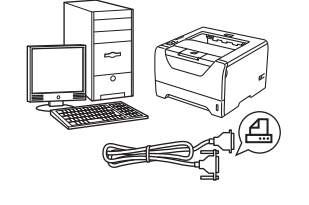

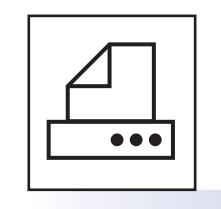

## **Bij gebruik van de Parallelinterfacekabel**

Windows®, ga naar [pagina 13](#page-12-0)

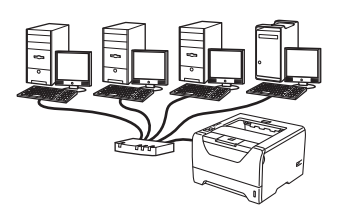

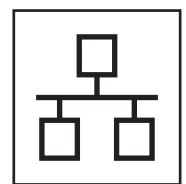

# **Voor een bedraad netwerk**

Windows®, ga naar [pagina 15](#page-14-0) Macintosh, ga naar [pagina 20](#page-19-0)

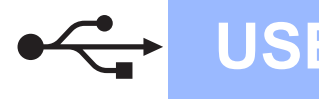

## <span id="page-7-0"></span>**Bij gebruik van de USB-interfacekabel**

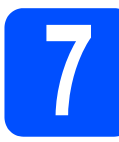

**7** Installeer de printerdriver<br> **7 Installeer de printer aan op**<br> **17 <b>Installeer en sluit de printer aan op uw computer**

## **O BELANGRIJK**

**Sluit de USB-interfacekabel nog NIET aan.**

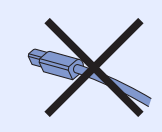

## **Opmerking**

*Als de Wizard Nieuwe hardware gevonden op uw scherm verschijnt, klikt u op Annuleren.*

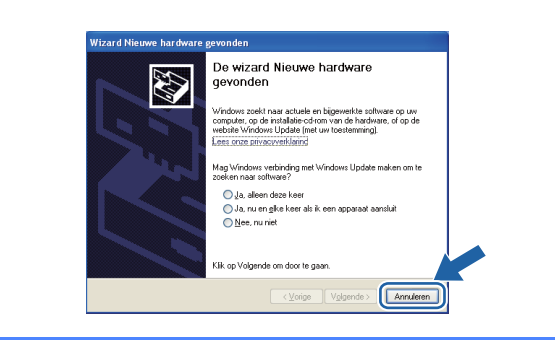

a Zet de printer uit.

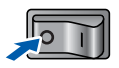

**b** Controleer eerst dat de USB-interfacekabel **NIET** op de printer is aangesloten, pas dan mag u de printerdriver gaan installeren. Als u deze kabel reeds had aangesloten, dient u hem nu los te koppelen..

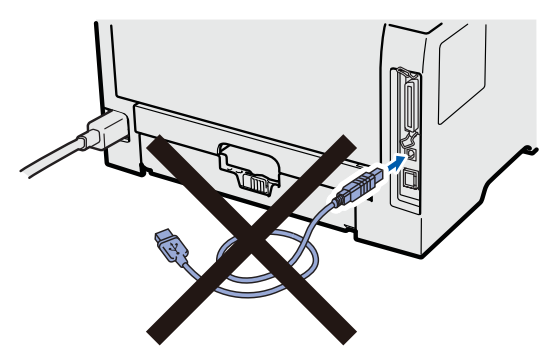

C Zet de computer aan. (U moet met beheerdersbevoegdheden zijn aangemeld.) **d** Plaats de meegeleverde cd-rom in uw cd-romstation. Het eerste scherm wordt automatisch geopend.

Selecteer het printermodel en de gewenste taal.

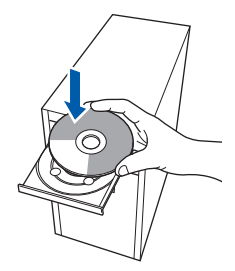

## **Opmerking**

*Wanneer het Brother scherm niet automatisch verschijnt, gaat u naar Mijn computer (Computer), klikt u dubbel op het pictogram met de cd-rom en vervolgens dubbel op start.exe.*

e Klik in het scherm met het menu op **De printerdriver installeren**.

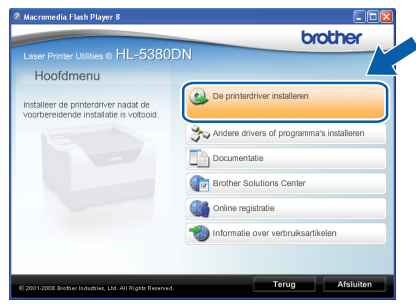

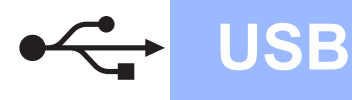

# **Windows USB ®**

- 
- f Klik op **Bij gebruik van de USB-kabel**.

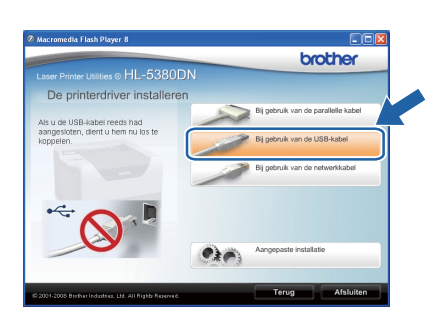

## **Opmerking**

*• Bij gebruik van Windows Vista® klikt u op Doorgaan wanneer het scherm Gebruikersaccountbeheer wordt geopend.*

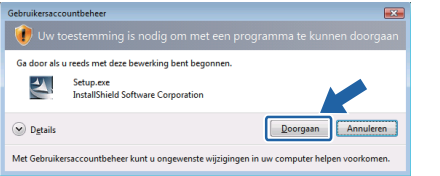

*• Wanneer u de PS-driver (de BR-Script Driver van Brother) wilt installeren selecteer dan Aangepaste installatie en klik op de aanwijzingen op het scherm. Wanneer het Selecteer onderdelen scherm verschijnt, controleer dan de PS-driver (PostScriptemulatie), en ga door met het volgen van de volgende aanwijzingen op het scherm.*

g Wanneer het venster met de **Licentieovereenkomst** wordt geopend, klikt u op **Ja** om de licentieovereenkomst te accepteren.

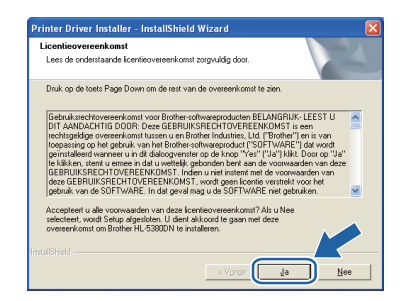

**h** Verwijder het label over de USBinterfaceverbinding.

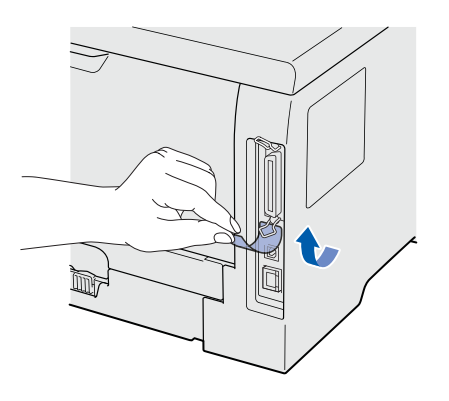

 $\blacksquare$  Als dit scherm wordt geopend, moet u controleren dat de printer aanstaat. Sluit de USB-kabel aan op de USB-verbinding gemarkeerd met een symbool en de kabel dan aan op de computer. Klik op **Volgende**.

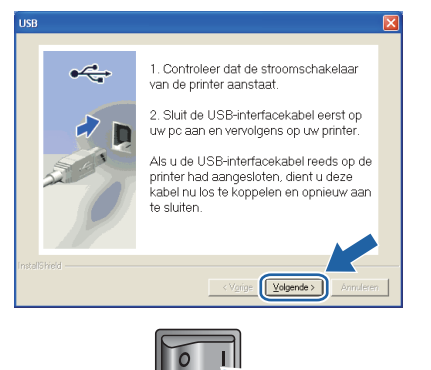

**USB**

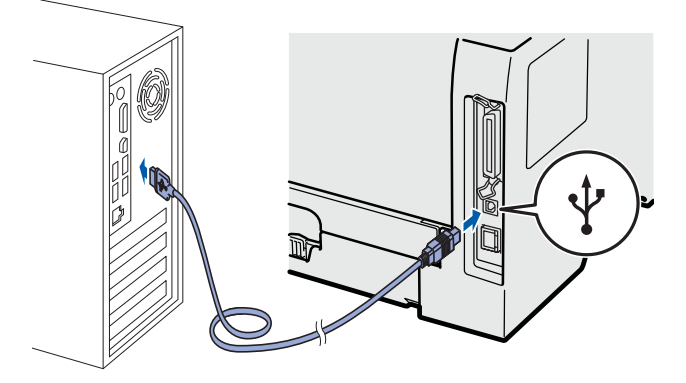

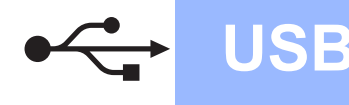

# **Windows USB ®**

#### j Klik op **Voltooien**.

## **Opmerking**

- *Indien u uw product on-line wilt registreren, vink dan Online registratie uitvoeren aan.*
- *Indien u deze printer niet als standaardprinter wilt gebruiken, deselecteert u Als standaardprinter instellen.*
- *Indien u de Statusmonitor vink dan Statusvenster inschakelen af.*

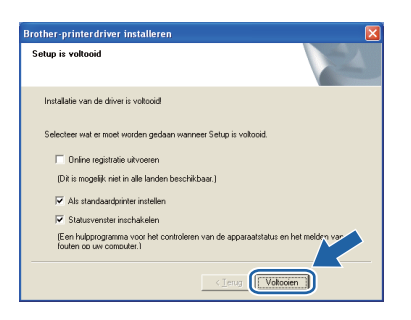

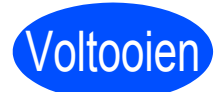

# Voltooien **De installatie is nu voltooid.**

## **Opmerking**

### *XPS-printerdriver*

*De XPS-printerdriver (XPS = XML Paper Specification) is de meest geschikte driver voor het afdrukken vanuit applicaties die XPSdocumenten gebruiken. U kunt de meest recente driver downloaden vanaf het Brother Solutions Center op [http://solutions.brother.com/.](http://solutions.brother.com)*

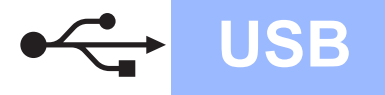

## <span id="page-10-0"></span>**Bij gebruik van de USB-interfacekabel**

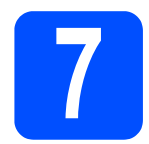

## **7** De printer op uw<br>Macintosh aanslu<br>de driver installer **Macintosh aansluiten en de driver installeren**

**a** Verwijder het label over de USBinterfaceverbinding.

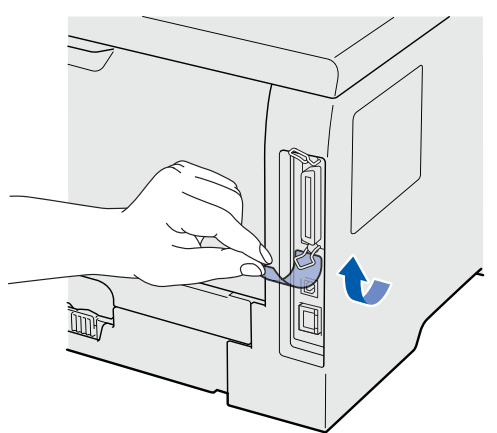

**b** Sluit de USB-kabel aan op de USB-verbinding gemarkeerd met een symbool en de kabel dan aan op uw Macintosh.

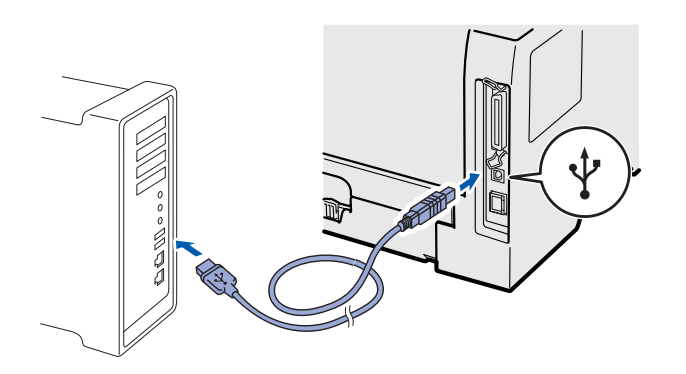

## **O BELANGRIJK**

**Sluit de printer niet aan op een USB-poort op het toetsenbord of een USB-hub- zonder voeding. Voeding voeding opmerking** 

**C** Controleer dat de printer aanstaat.

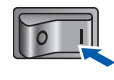

**d** Zet de Macintosh aan. Plaats de meegeleverde cd-rom in uw cd-rom-station.

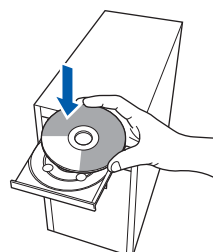

e Dubbelklik op uw bureaublad op het pictogram van de **HL5300**. Dubbelklik op het pictogram **Start Here**. Volg de instructies op uw computerscherm.

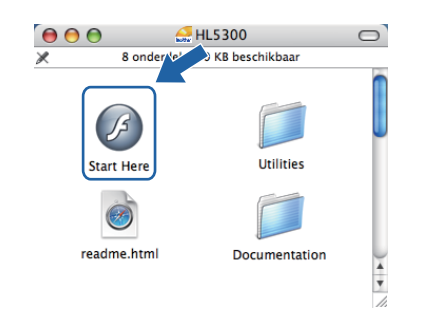

Klik in het scherm met het menu op **De printerdriver installeren**.

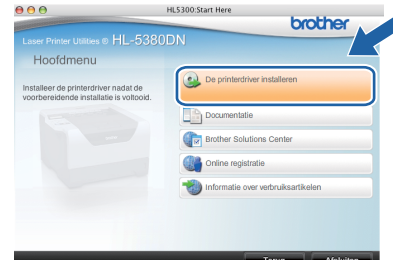

g Klik op **Bij gebruik van de USB-kabel** en volg de instructies op het scherm. Start de Macintosh vervolgens opnieuw op.

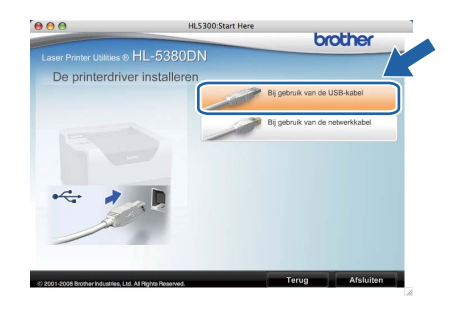

*Zie de Gebruikershandleiding op de cd-rom voor het installeren van de PS-driver (de BR-Script Driver van Brother).*

**h** De software van Brother zoekt naar de printer van Brother. Tijdens het zoeken wordt het volgende scherm weergegeven.

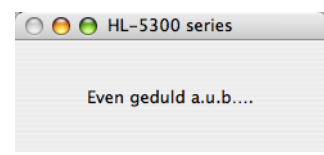

**USB**

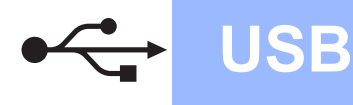

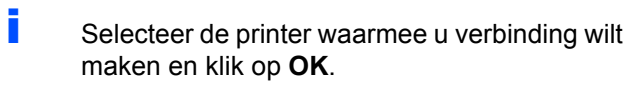

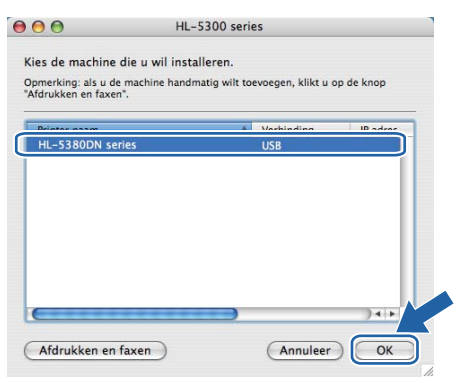

**j** Wanneer dit scherm wordt weergegeven, klikt u op **OK**.

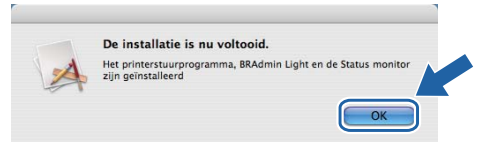

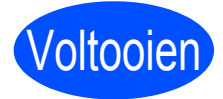

Voltooien **De installatie is nu voltooid.**

## <span id="page-12-0"></span>**Bij gebruik van de Parallel-interfacekabel**

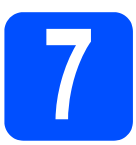

**7 Installeer de driver en sluit uw printer aan op de lange<br>Computer sluit uw printer aan op uw computer**

## *O* BELANGRIJK

**Sluit de parallel-interfacekabel nog NIET aan.**

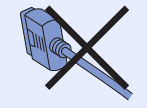

## **Opmerking**

*Als de Wizard Nieuwe hardware gevonden op uw scherm verschijnt, klikt u op Annuleren.*

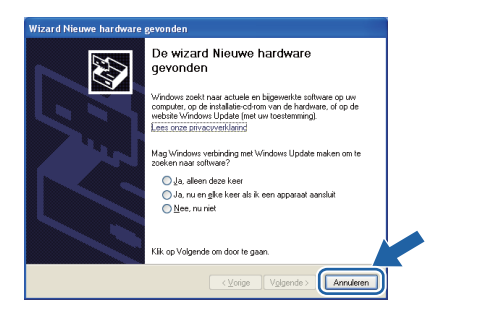

a Zet de printer uit.

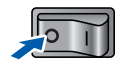

**b** Controleer eerst dat de parallel-interfacekabel **NIET** op de printer is aangesloten, pas dan mag u de printerdriver gaan installeren. Als u deze kabel reeds had aangesloten, dient u hem nu los te koppelen.

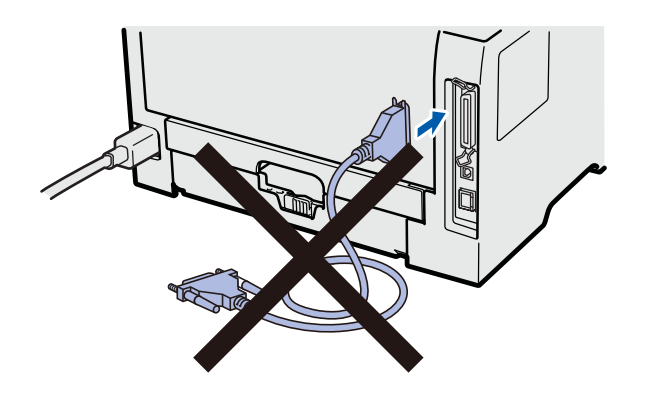

C Zet de computer aan. (U moet met beheerdersbevoegdheden zijn aangemeld.) d Plaats de meegeleverde cd-rom in uw cd-romstation. Het eerste scherm wordt automatisch geopend.

Selecteer het printermodel en de gewenste taal.

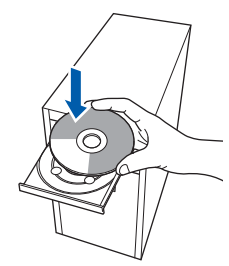

## **Opmerking**

*Wanneer het Brother scherm niet automatisch verschijnt, gaat u naar Mijn computer (Computer), klikt u dubbel op het pictogram met de cd-rom en vervolgens dubbel op start.exe.*

e Klik in het scherm met het menu op **De printerdriver installeren**.

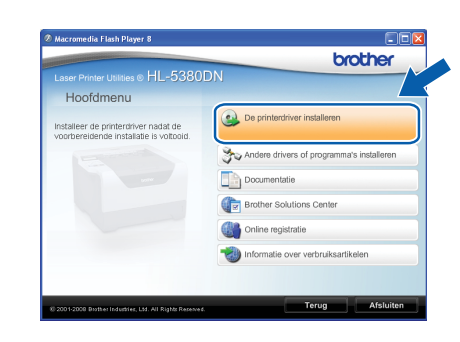

f Klik op **Bij gebruik van de parallel kabel**.

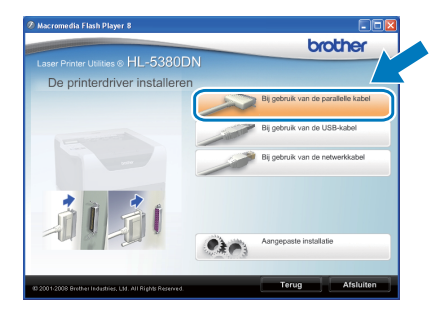

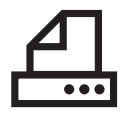

# **Windows Parallel ®**

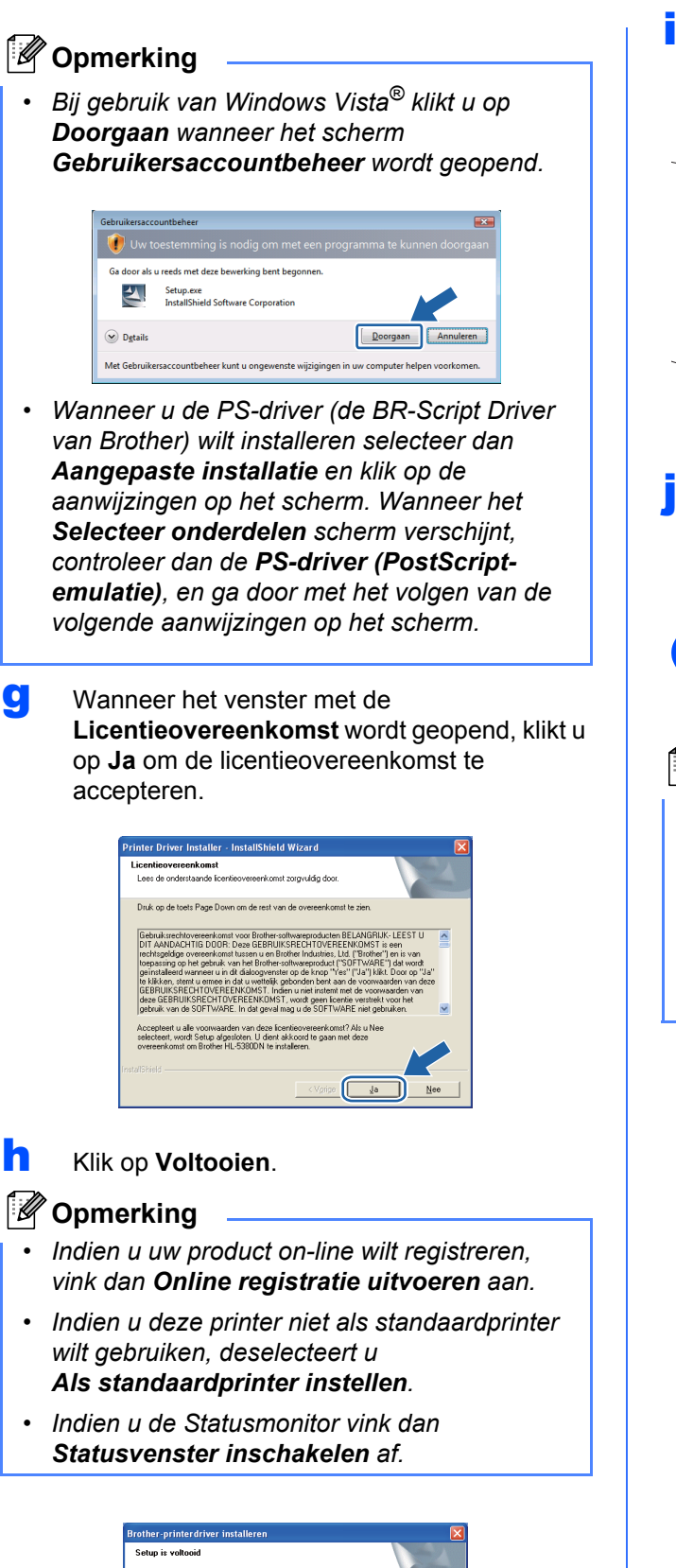

.<br>Bilasafları ol verile altı ayrı altıdır.

**Doline registratie uitvoeren** (Dit is mogelijk niet in alle lande Als standaardprinter insteller .<br>venster inschakeler (Een hulpprogramma voor het<br>fouten oo uw computer.)

ecteer wat er moet worden gedaan wanneer Setup is voltooid

Voltocen

**i** Koppel de parallelle interfacekabel eerst aan uw computer en daarna aan uw printer.  $\overline{\phantom{a}}$  Zet de printer aan.

Voltooien **De installatie is nu voltooid.**

## **Opmerking** *XPS-printerdriver*

*De XPS-printerdriver (XPS = XML Paper Specification) is de meest geschikte driver voor het afdrukken vanuit applicaties die XPSdocumenten gebruiken. U kunt de meest recente driver downloaden vanaf het Brother Solutions Center op [http://solutions.brother.com/.](http://solutions.brother.com)*

14

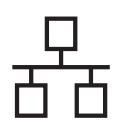

## <span id="page-14-0"></span>**Voor de Bedrade netwerkinterfacekabelgebruikers**

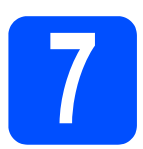

**7 Bij gebruik van een peerto-peer netwerkprinter**

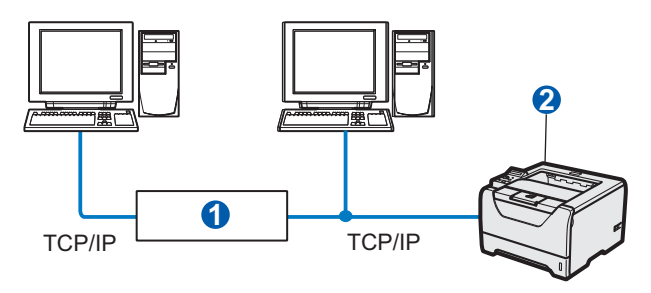

**a** Router 2 Netwerkprinter

## **Opmerking**

*Wanneer u Windows® Firewall of een firewallfunctie of anti-spyware- of antivirustoepassingen gebruikt, dient u deze tijdelijk uit te schakelen. Zodra u zeker weet dat u kunt afdrukken, configureert u de softwareinstellingen volgens de aanwijzingen.*

#### **Sluit de printer op uw netwerk en installeer de driver**

**a** Sluit de netwerkinterfacekabel aan op uw de LAN-aansluiting gemarkeerd met een symbool en sluit het aan op een vrije poort op uw hub.

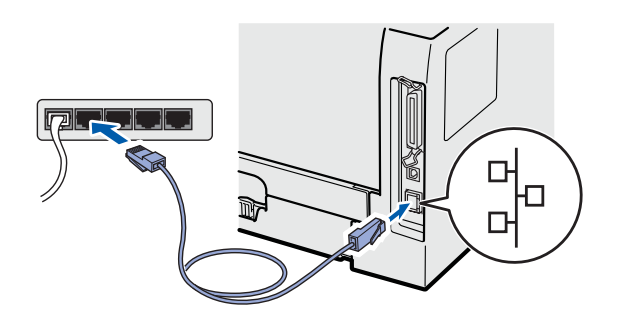

**b** Controleer dat de printer aanstaat.

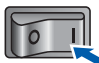

C Zet de computer aan. (U moet met beheerdersbevoegdheden zijn aangemeld.) d Plaats de meegeleverde cd-rom in uw cd-romstation. Het eerste scherm wordt automatisch geopend.

Selecteer het printermodel en de gewenste taal.

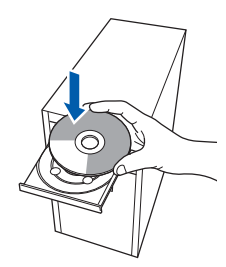

## **Opmerking**

*Wanneer het Brother scherm niet automatisch verschijnt, gaat u naar Mijn computer (Computer), klikt u dubbel op het pictogram met de cd-rom en vervolgens dubbel op start.exe.*

e Klik in het scherm met het menu op **De printerdriver installeren**.

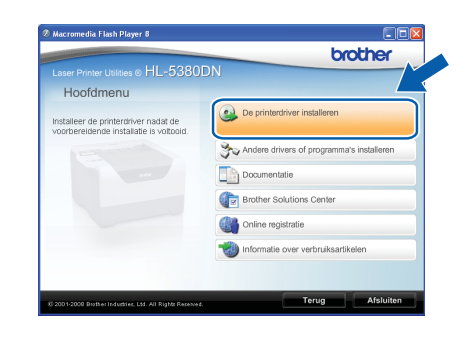

15

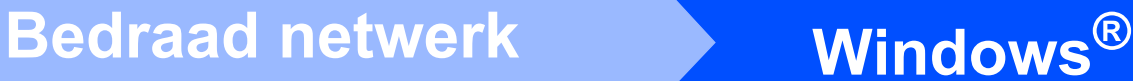

- f Klik op **Bij gebruik van de netwerkkabel**. brother **Opmerking** *• Bij gebruik van Windows Vista® klikt u op Doorgaan wanneer het scherm Gebruikersaccountbeheer wordt geopend.* Ga door als u reeds met deze he Setup.exe<br>InstallShield Software Cor  $\blacktriangle$  $\circledcirc$  Details Doorgaan 4 Met Gebruikersaccountbeheer kunt u ongewenste wijzigingen in uw computer helpen voork *• Wanneer u de PS-driver (de BR-Script Driver van Brother) wilt installeren selecteer dan Aangepaste installatie en klik op de aanwijzingen op het scherm. Wanneer het Selecteer onderdelen scherm verschijnt, controleer dan de PS-driver (PostScriptemulatie), en ga door met het volgen van de volgende aanwijzingen op het scherm.* **G** Wanneer het venster met de **Licentieovereenkomst** wordt geopend, klikt u op **Ja** om de licentieovereenkomst te accepteren. .<br>rinter Driver Installer - InstallS **ceenkom**el .com.com.com.com.<br>Lee: de orderstaande inentienver וו Nee h Selecteer **Brother peer-to-peer netwerkprinter** en klik op **Volgende**. )<br>Brother-printerdriver installere .<br>Janta aanokihmethook i-peer netwerkprinter<br>wik rechtstreeks naar de nrinter afdrukke  $\overline{\text{C}(\text{1})}$ 
	- **i** Selecteer Zoek het netwerk op apparaten en **kies uit de lijst van gevonden apparaten (Aanbevolen)**. U kunt echter ook het IP-adres of de knooppuntnaam van uw printer invoeren. Klik op **Volgende**.

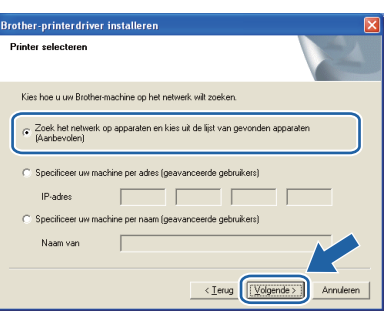

## **Opmerking**

*U kunt de knooppuntnaam en het IP-adres vinden door de pagina met printerinstellingen af te drukken. Raadpleeg [Druk de](#page-23-0)  [printerinstellingenpagina af. op pagina 24.](#page-23-0)*

j Selecteer uw printer en klik op **Volgende**.

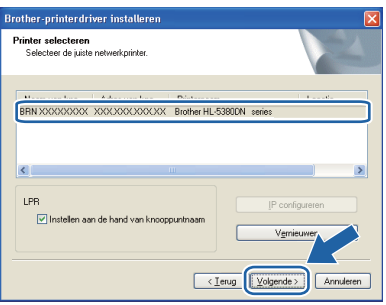

## **Opmerking**

*Als het lang duurt (ongeveer 1 minuut) voordat de printer in de lijst wordt weergegeven, moet u op Vernieuwen klikken.*

# **Windows Bedraad netwerk ®**

## k Klik op **Voltooien**.

## **Opmerking**

- *Indien u uw product on-line wilt registreren, vink dan Online registratie uitvoeren aan.*
- *Indien u deze printer niet als standaardprinter wilt gebruiken, deselecteert u Als standaardprinter instellen.*
- *Indien u de Statusmonitor vink dan Statusvenster inschakelen af.*
- *Als u persoonlijke firewallsoftware (bijvoorbeeld Windows® Firewall) hebt uitgeschakeld, schakel deze dan weer in.*

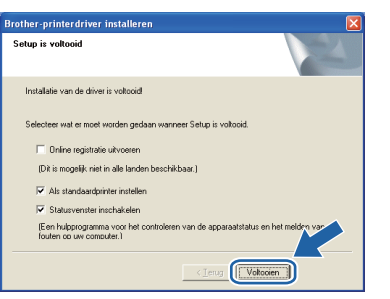

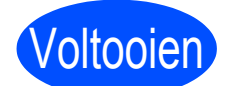

Voltooien **De installatie is nu voltooid.**

## **Opmerking**

## *XPS-printerdriver*

*De XPS-printerdriver (XPS = XML Paper Specification) is de meest geschikte driver voor het afdrukken vanuit applicaties die XPSdocumenten gebruiken. U kunt de meest recente driver downloaden vanaf het Brother Solutions Center op [http://solutions.brother.com.](http://solutions.brother.com)*

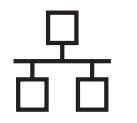

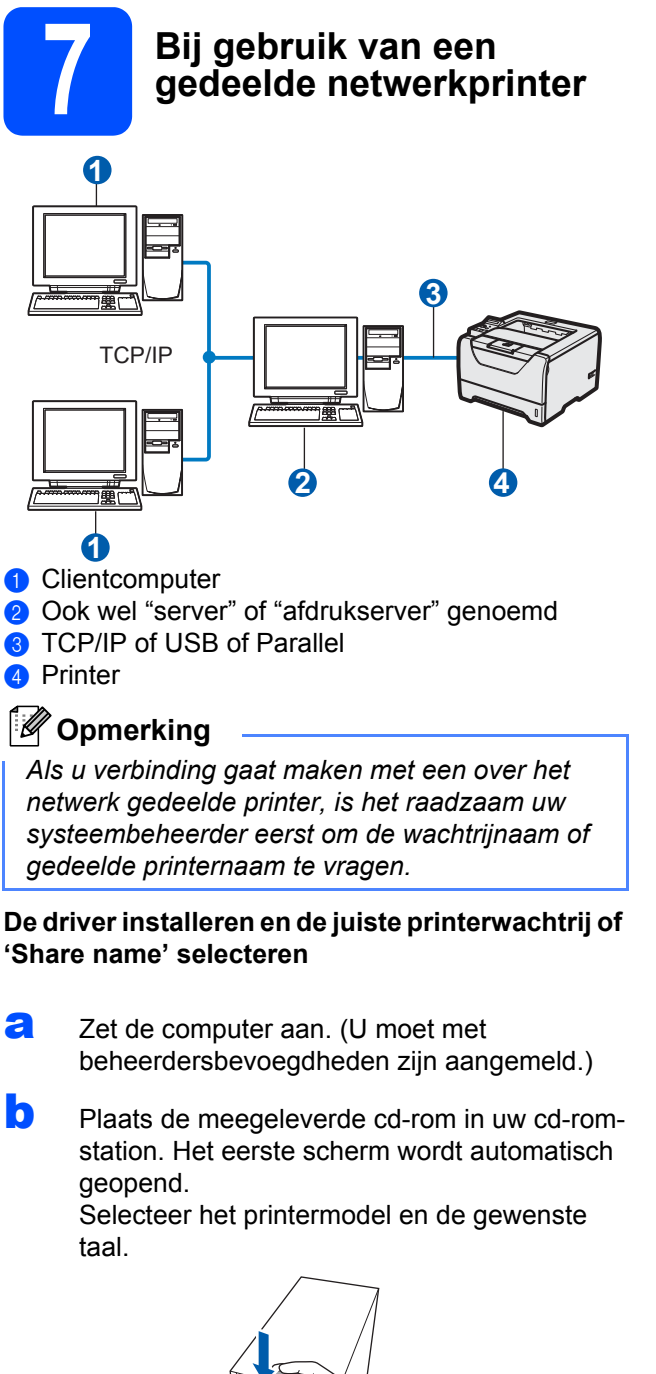

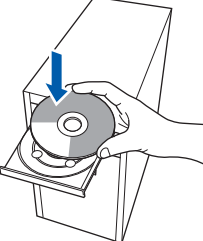

**Opmerking**

*Wanneer het Brother scherm niet automatisch verschijnt, gaat u naar Mijn computer (Computer), klikt u dubbel op het pictogram met de cd-rom en vervolgens dubbel op start.exe.*

c Klik in het scherm met het menu op **De printerdriver installeren**.

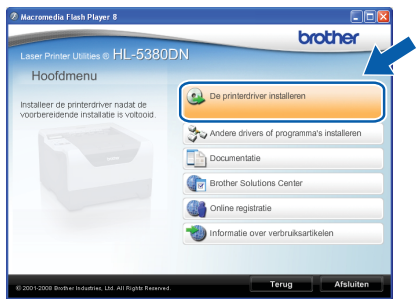

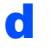

## d Klik op **Bij gebruik van de netwerkkabel**.

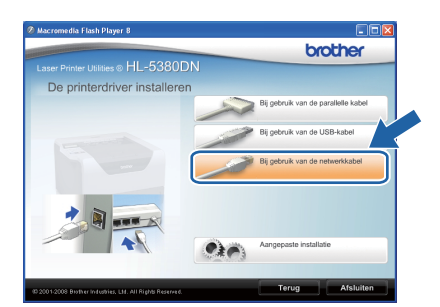

## **Opmerking**

*• Bij gebruik van Windows Vista® klikt u op Doorgaan wanneer het scherm Gebruikersaccountbeheer wordt geopend.*

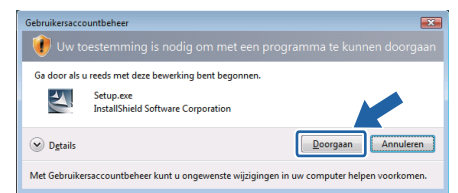

- *Wanneer u de PS-driver (de BR-Script Driver van Brother) wilt installeren selecteer dan Aangepaste installatie en klik op de aanwijzingen op het scherm. Wanneer het Selecteer onderdelen scherm verschijnt, controleer dan de PS-driver (PostScriptemulatie), en ga door met het volgen van de volgende aanwijzingen op het scherm.*
- e Wanneer het venster met de **Licentieovereenkomst** wordt geopend, klikt u op **Ja** om de licentieovereenkomst te accepteren.

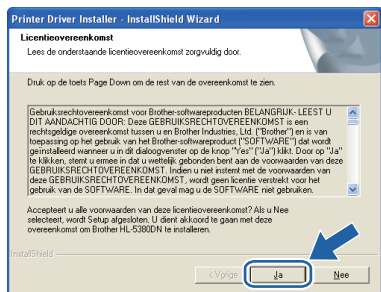

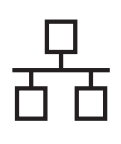

# **Bedraad netwerk Windows**<sup>®</sup>

f Selecteer **Op netwerk gedeelde printer** en klik op de knop **Volgende**.

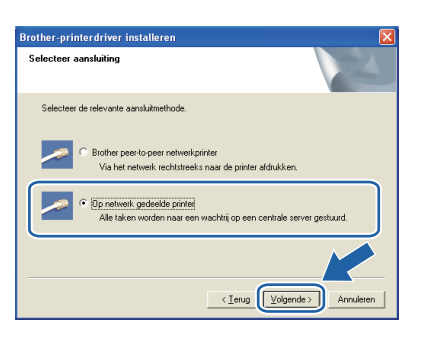

**g** Selecteer de wachtrij voor uw printer en klik op de knop **OK**.

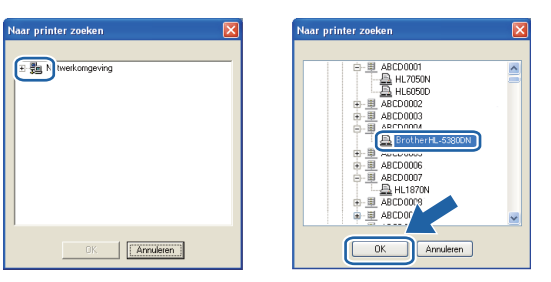

## **Opmerking**

*Neem contact op met uw beheerder als u niet zeker weet welke locatie of printernaam in het netwerk wordt gebruikt.*

## h Klik op **Voltooien**.

## **Opmerking**

- *Indien u uw product on-line wilt registreren, vink dan Online registratie uitvoeren aan.*
- *Indien u deze printer niet als standaardprinter wilt gebruiken, deselecteert u Als standaardprinter instellen.*
- *Indien u de Statusmonitor vink dan Statusvenster inschakelen af.*

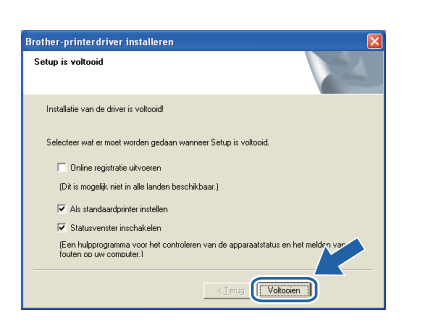

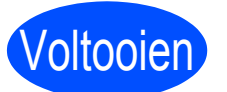

Voltooien **De installatie is nu voltooid.**

## **Opmerking**

### *XPS-printerdriver*

*De XPS-printerdriver (XPS = XML Paper Specification) is de meest geschikte driver voor het afdrukken vanuit applicaties die XPSdocumenten gebruiken. U kunt de meest recente driver downloaden vanaf het Brother Solutions Center op [http://solutions.brother.com/.](http://solutions.brother.com)*

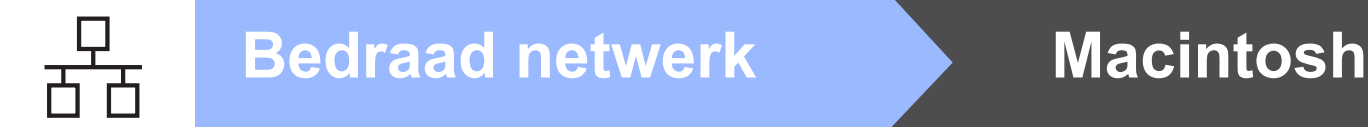

## <span id="page-19-0"></span>**Voor de Bedrade netwerkinterfacekabelgebruikers**

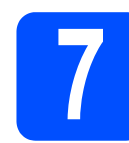

## **7** De printer op uw<br>Macintosh aanslu<br>de driver installer **Macintosh aansluiten en de driver installeren**

**a** Sluit de netwerkinterfacekabel aan op uw de LAN-aansluiting gemarkeerd met een symbool en sluit het aan op een vrije poort op uw hub.

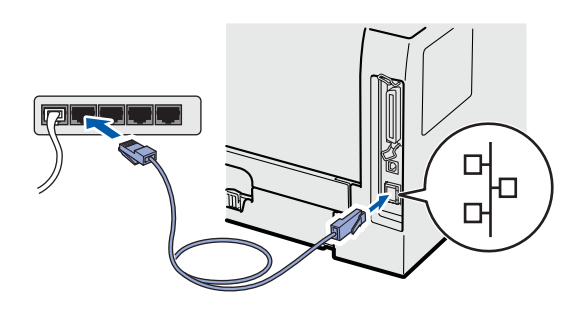

**b** Controleer dat de printer aanstaat.

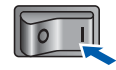

C Zet de Macintosh aan. Plaats de meegeleverde cd-rom in het cd-rom-station.

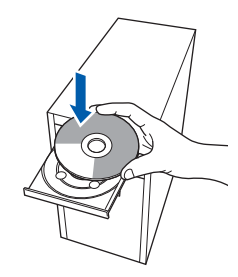

**d** Dubbelklik op uw bureaublad op het pictogram van de **HL5300**. Dubbelklik op het pictogram **Start Here**. Volg de instructies op uw computerscherm.

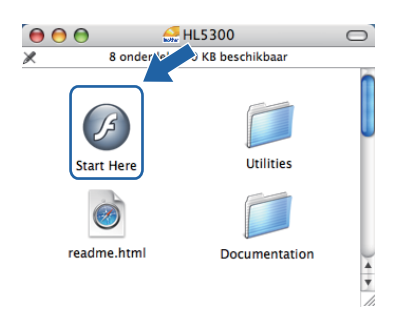

e Klik in het scherm met het menu op **De printerdriver installeren**.

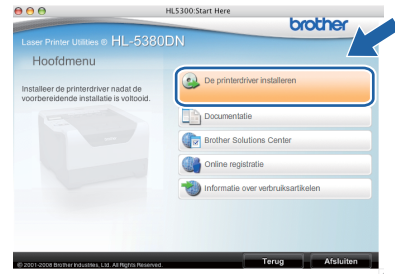

f Klik op **Bij gebruik van de netwerkkabel** en volg de instructies op het scherm. Start de Macintosh vervolgens opnieuw op.

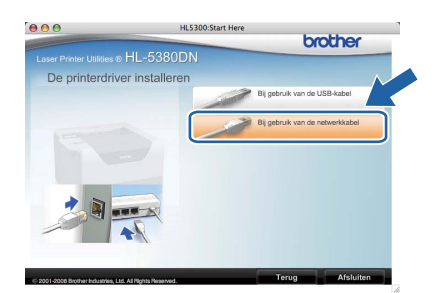

## **Opmerking**

*Zie de Gebruikershandleiding op de cd-rom voor het installeren van de PS-driver (de BR-Script Driver van Brother).*

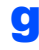

**C** De software van Brother zoekt naar de printer van Brother. Tijdens het zoeken wordt het volgende scherm weergegeven.

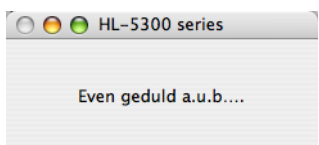

# **Bedraad netwerk Macintosh**

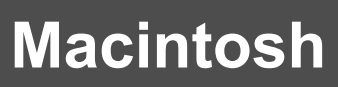

**h** Selecteer de printer waarmee u verbinding wilt maken en klik op **OK**.

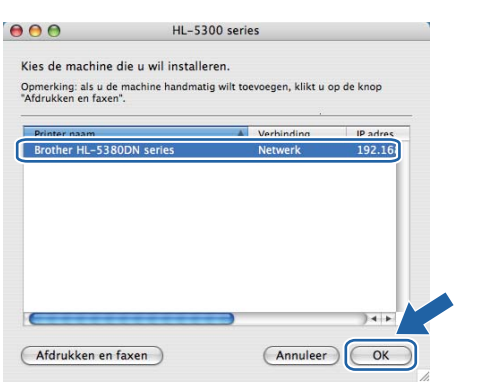

## **Opmerking**

- *Wanneer er meer dan één van hetzelfde printermodel is aangesloten op uw netwerk, dan wordt het MAC-adres (Ethernetadres) weergegeven na de naam van het model. U kunt ook uw IP-adres bevestigen door naar rechts te scrollen.*
- *U kunt het Ethernetadres (MAC-adres) en het IP-adres van de printer vinden door de pagina met printerinstellingen af te drukken. Raadpleeg [Druk de printerinstellingenpagina](#page-23-0)  [af. op pagina 24](#page-23-0).*
- **i** Wanneer dit scherm wordt weergegeven, klikt u op **OK**.

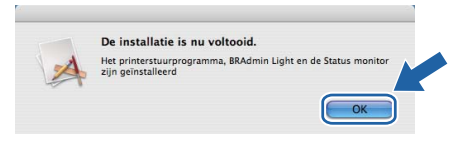

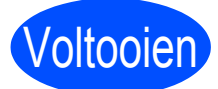

Voltooien **De installatie is nu voltooid.**

## **Het hulpprogramma BRAdmin Light (bij gebruik van Windows®)**

BRAdmin Light wordt gebruikt voor de voorbereidende installatie van op het netwerk aangesloten apparaten van Brother. U kunt het tevens gebruiken om op uw in een TCP/IP-omgeving te zoeken naar producten van Brother, voor het weergeven van de status en voor het configureren van algemene netwerkinstellingen, zoals het IP-adres. Kijk voor nadere informatie over BRAdmin Light op [http://solutions.brother.com/.](http://solutions.brother.com)

## **Opmerking**

- *Indien u meer geavanceerd printerbeheer vereist, gebruik dan de nieuwste Brother BRAdmin Professional 3 utility wat beschikbaar is als een download van [http://solutions.brother.com/.](http://solutions.brother.com)*
- *Wanneer u firewall of een firewallfunctie of anti-spyware- of antivirustoepassingen gebruikt, dient u deze tijdelijk uit te schakelen. Zodra u zeker weet dat u kunt afdrukken, configureert u de software-instellingen volgens de aanwijzingen.*

## **Installeer het BRAdmin Light configuratieprogramma**

## **Opmerking**

*Het standaardwachtwoord voor de afdrukserver is 'access'. U kunt BRAdmin Light gebruiken om het wachtwoord te wijzigen.*

**a** Klik in het scherm met het menu op het pictogram **Andere drivers of programma's installeren**.

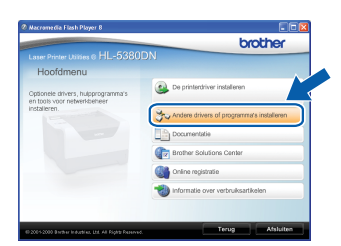

**b** Klik op **BRAdmin Light** en volg de instructies op het scherm.

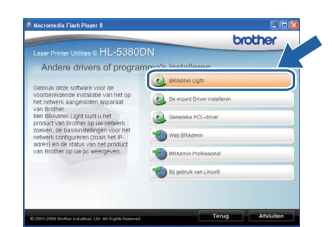

## **Opmerking**

*Bij gebruik van Windows Vista®klikt u op Doorgaan wanneer het scherm Gebruikersaccountbeheer verschijnt, klikt dan op Toestaan.*

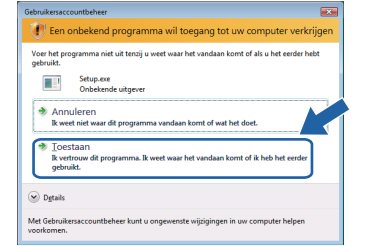

## **Stel uw IP-adres, Subnetmasker en Gateway in d.m.v. BRAdmin Light.**

## **Opmerking**

*Als u een DHCP/BOOTP/RARP-server in het netwerk hebt, kunt u de volgende stappen overslaan. De afdrukserver zal het IP-adres namelijk automatisch opvragen.*

**a** Start BRAdmin Light. Het zoekt automatisch naar nieuwe apparaten.

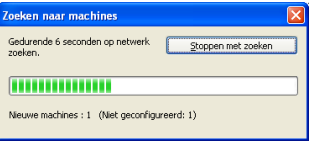

**b** Dubbelklik op het niet-geconfigureerde apparaat.

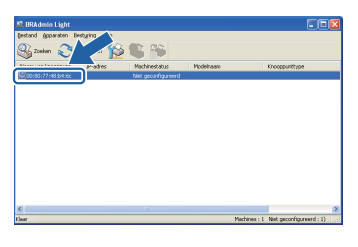

c Kies **STATIC** als de **Boot-methode**. Geef het **IP-adres**, het **Subnetmasker** en de **Gateway** op en klik op **OK**.

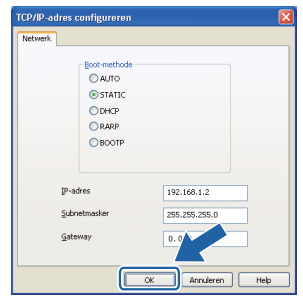

**d** De adresgegevens worden naar de printer weggeschreven.

## **Het hulpprogramma BRAdmin Light (bij gebruik van Mac OS X)**

BRAdmin Light wordt gebruikt voor de voorbereidende installatie van op het netwerk aangesloten apparaten van Brother. Het kan tevens worden gebruikt om op uw netwerk te zoeken naar producten van Brother, voor het weergeven van de status en voor het configureren van algemene netwerkinstellingen, zoals het IP-adres van een computer waarop Mac OS X 10.3.9 of recenter draait.

Wanneer u de printerdriver installeert, wordt automatisch ook BRAdmin Light geïnstalleerd. Als u de printerdriver al hebt geïnstalleerd, hoeft u dat niet opnieuw te doen. Kijk voor nadere informatie over BRAdmin Light op [http://solutions.brother.com/](http://solutions.brother.com).

## **Stel uw IP-adres, Subnetmasker en Gateway in d.m.v. BRAdmin Light.**

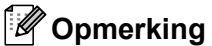

- *Als u een DHCP/BOOTP/RARP-server in het netwerk hebt, kunt u de volgende stappen overslaan. De afdrukserver zal het IP-adres namelijk automatisch opvragen.*
- *Controleer dat versie 1.4.2 of recenter van de Java-clientsoftware op de computer is geïnstalleerd.*
- *Het standaardwachtwoord voor de afdrukserver is 'access'. U kunt BRAdmin Light gebruiken om het wachtwoord te wijzigen.*
- a Dubbelklik op uw bureaublad op het pictogram van de **Macintosh HD**.

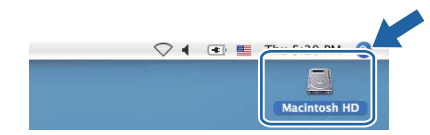

b Kies **Bibliotheek**, **Printers**, **Brother** en dan **Utilities**.

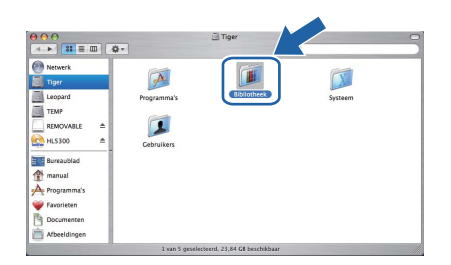

c Dubbelklik op het bestand **BRAdmin Light.jar** en voer de software uit. BRAdmin Light zoekt dan automatisch naar nieuwe apparaten.

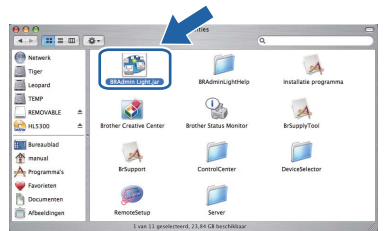

d Dubbelklik op het niet-geconfigureerde apparaat.

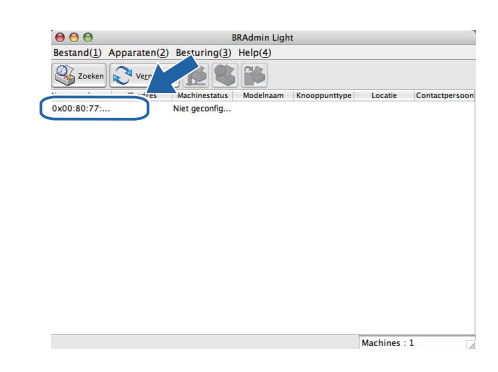

e Kies **STATIC** als de **Boot-methode**. Geef het **IP-adres**, het **Subnetmasker** en de **Gateway** op en klik op **OK**.

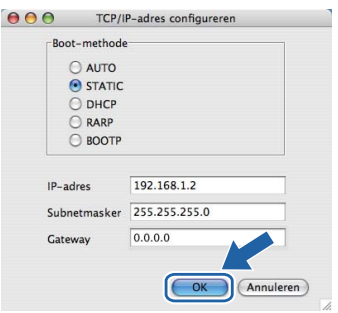

De adresgegevens worden naar de printer weggeschreven.

## **Web gebaseerd beheer (webbrowser)**

De afdrukserver van Brother is uitgerust met een webserver, waarmee u de status van het apparaat kunt controleren en bepaalde configuratieinstellingen kunt wijzigen met gebruikmaking van HTTP (Hyper Text Transfer Protocol).

## **Opmerking**

- *De inlognaam voor de Beheerder is "admin" (hoofdlettergevoelig) en het standaard wachtwoord is "access".*
- *Wij raden u aan Microsoft® Internet Explorer® 6.0 (of recenter) of Firefox 1.0 (of recenter) voor Windows® en Safari 1.3 voor Macintosh te gebruiken. Verder dienen JavaScript en cookies altijd te zijn geactiveerd, ongeacht welke browser u gebruikt. Als u een browser wilt gebruiken, dient u het IP-adres van de afdrukserver te kennen. Het IP-adres van de printserver staat op de Printer instellingenpagina.*

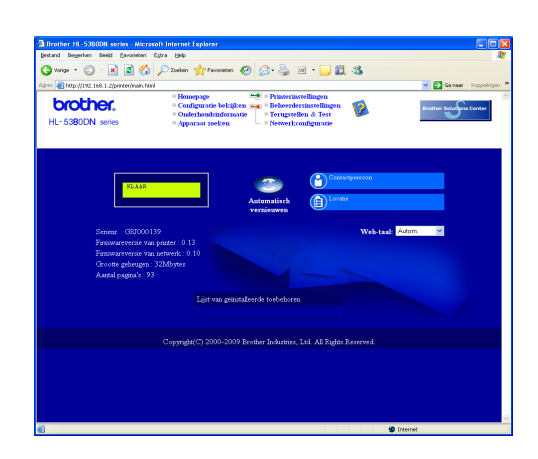

- a Open uw webbrowser.
- **b** Typ http://printer ip-adres/ in uw browser. (Waar printer ip-adres het IP-adres of de naam van de afdrukserver is.)
	- Bijvoorbeeld: http://192.168.1.2/

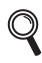

*Raadpleeg hoofdstuk 10 van de netwerkhandleiding*

## **Reset de netwerkinstellingen op fabrieksinstellingen**

Om alle netwerkinstellingen van de printer tot de fabrieksinstellingen te resetten, volg de onderstaande stappen.

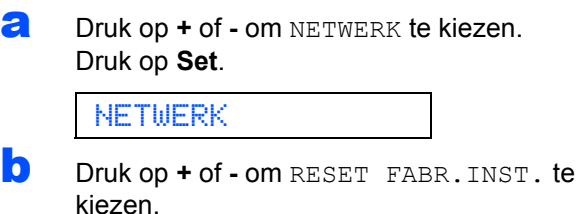

Druk op **Set**.

RESET FABR.INST.

c Druk nogmaals op **Set**. De printer start opnieuw.

HERSTART PRINTER

## <span id="page-23-0"></span>**Druk de printerinstellingenpagina af.**

Op de pagina met printerinstellingen staan alle huidige printerinstellingen, ook de netwerkinstellingen. De pagina met printerinstellingen afdrukken:

a Druk op **+** of **-** om INFORMATIE te kiezen. Druk op **Set**.

INFORMATIE

**b** Druk op **+** of **-** om PRINTINSTELLING te kiezen. Druk nogmaals op **Set**.

PRINTINSTELLING

c Druk nogmaals op **Set**.

## **Opmerking**

*Wanneer het IP Address op de pagina Printerinstellingen 0.0.0.0 weergeeft, wacht dan een minuut en probeer het nogmaals.*

## **Veiligheidsmaatregelen**

## **Veilig gebruik van de printer**

Indien u deze veiligheidsmaatregelen NIET in acht neemt dan is er kans op brand, een elektrische schok, brandwonden of verstikking. Bewaar deze gebruiksaanwijzing voor toekomstig gebruik en lees ze voor dat er onderhoud gepleegd wordt.

## **WAARSCHUWING**

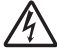

**Binnen in deze printer bevinden zich elektroden waar hoge spanning op staat. Voordat u het inwendige van de printer gaat reinigen, moet u hem uitzetten en het netsnoer uit het stopcontact halen.**

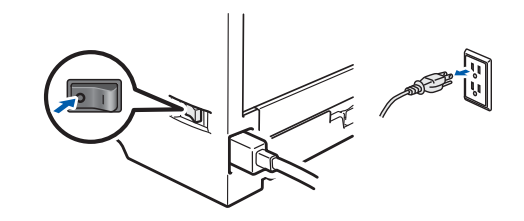

 $\eta_{\rm f}$ 

**Hanteer de stekker NOOIT met natte handen. U kunt dan namelijk een elektrische schok krijgen.**

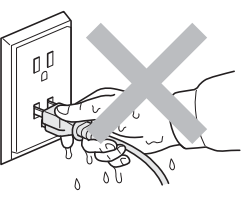

**Controleer altijd of de stekker er goed in zit.**

**Plastic zakken zijn gebruikt bij het verpakken. Om verstikkingsgevaar te vermijden, houdt u de zakken uit de buurt van baby's en kinderen.**

**Gebruik GEEN brandbare substanties, verstuivers van welke soort dan ook of organische oplosmiddelen/vloeistoffen met alcohol of ammoniak om de binnen- of buitenkant van de printer schoon te maken. Dit kan brand of een elektrische schok veroorzaken. Raadpleeg** *hoofdstuk 6 van de gebruikershandleiding* **voor instructies over het reinigen van de machine.**

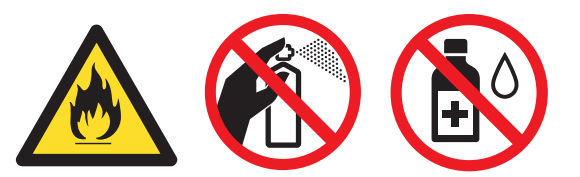

**NOOIT een stofzuiger gebruiken om geknoeide toner op te zuigen. De toner zou binnen in de stofzuiger vlam kunnen vatten en brand kunnen veroorzaken. Geknoeide toner moet zorgvuldig worden opgeveegd met een droge, pluisvrije doek en in overeenstemming met plaatselijk geldende voorschriften worden weggegooid.**

**Het schoonmaken van de buitenkant van de printer:**

**•Controleer of u de stekker uit het stopcontact gehaald heeft.**

**•Gebruik neutrale schoonmaakmiddelen. Het schoonmaken met agressieve vloeistoffen zoals verdunner of benzine zal de buitenkant van de printer beschadigen. •Gebruik GEEN schoonmaakmiddelen die ammoniak bevatten.** 

## **A VOORZICHTIG**

Blikseminslag en stroompieken kunnen apparaat beschadigen! Wij raden u aan om een piekbescherming van kwaliteit te gebruiken op het stopcontact of haal de stekker er uit tijdens onweer.

 $\sqrt{ }$ 

Nadat de printer is gebruikt, zijn sommige onderdelen in het inwendige van de printer zeer heet. Wanneer u de voor- of achterklep (achteruitvoerlade) van de printer openmaakt, mag u de onderdelen die in de afbeelding gearceerd zijn NOOIT aanraken.

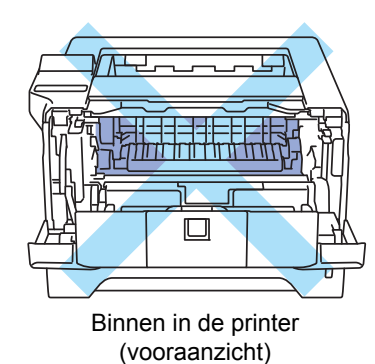

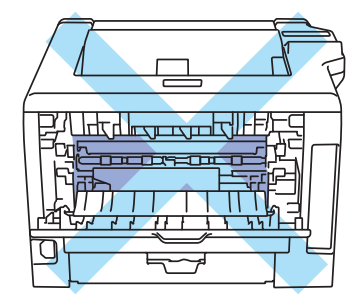

Binnen in de printer (achteraanzicht)

## **O BELANGRIJK**

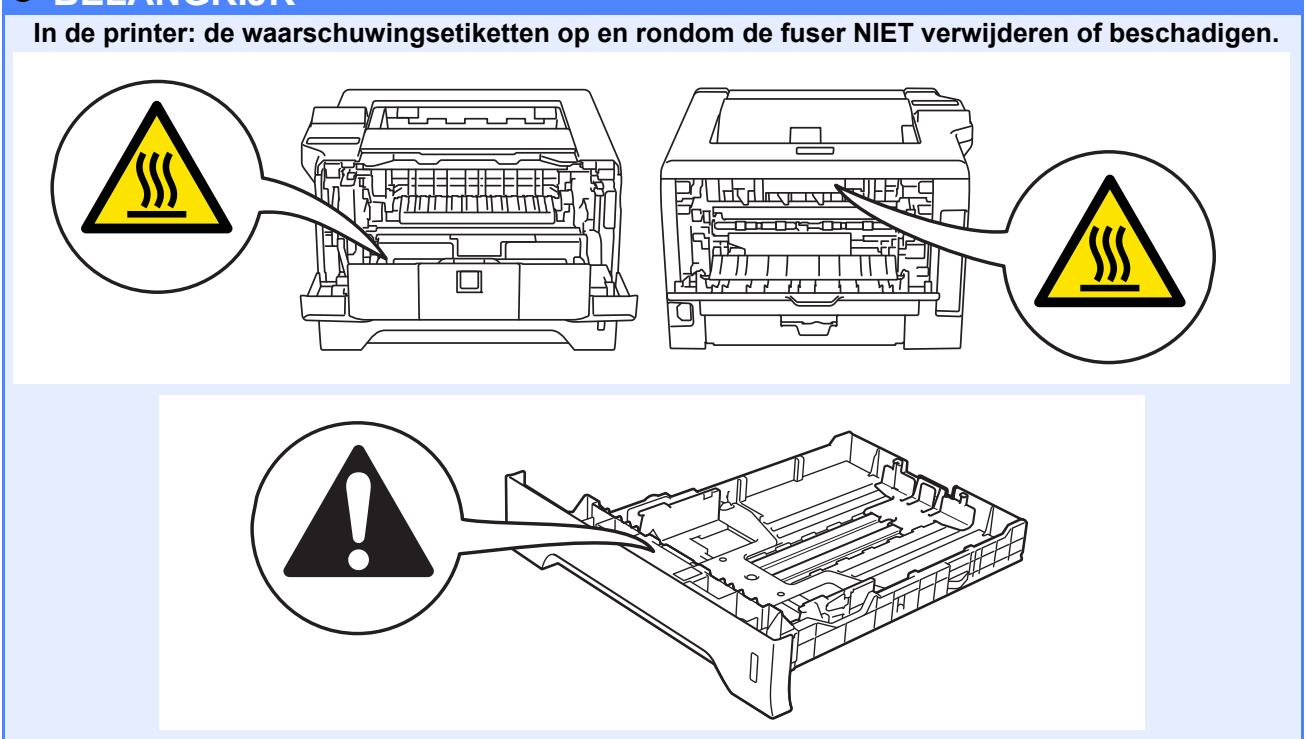

## **Reguleringen**

### **EG-Verklaring van Overeenstemming EG Conformiteitsverklaring**

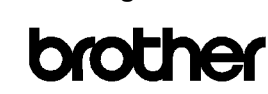

**EC Declaration of Conformity** 

Manufacturer Brother Industries Ltd. 15-1, Naeshiro cho, Mizuho ku, Nagoya 467-8561 Japan

Plant Flam<br>Brother Technology (ShenZhen) Ltd.,<br>NO6 Gold Garden Ind. Nanling Buji, Longgang, Shenzhen, China

Herewith declare that:

Product description : Laser Printer Product Name<br>Model Number : HL-5380DN<br>: HL-5380DN<br>: HL-53

is in conformity with provisions of the Directives applied  $\,$  : Low Voltage Directive 2006/95/EC and the Electromagnetic Compatibility Directive 2004/108/EC.

Harmonized standards applied:

Safety EN60950-1:2006

 ${\rm EMC}$ EN55022:2006 Class B  $EN55024:1998 + A1:2001 + A2:2003$ EN61000-3-2:2006<br>EN61000-3-2:2006<br>EN61000-3-3:1995 + A1:2001 +A2:2005

#### Year in which CE marking was first affixed : 2008

: Reother Industries Ltd. **Jesued** by

 $: 3rd$  September,  $2008$ 

: Nagoya, Japan

Place

Signature

Date

Hiote

Junji Shiota General Manager Quality Management Dept.

Producent

Brother Industries Ltd. 15-1, Naeshiro-cho, Mizuho-ku, Nagoya 467-8561 Japan

#### Fabriek

Brother Technology (ShenZhen) Ltd., NO6 Gold Garden Ind. Nanling Buji, Longgang, Shenzhen, China

Verklaren hierbij dat:

Omschrijving van product : Laserprinter

Productnaam : HL-5380DN Modelnummer: HL-53

voldoet aan de bepalingen van de toegepaste richtlijnen: Laag-voltage richtlijn 2006/95/EC en de Richtlijn Elektromagnetische Compatibiliteit 2004/108/EC (EMC).

Toegepaste geharmoniseerde normen:

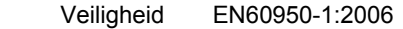

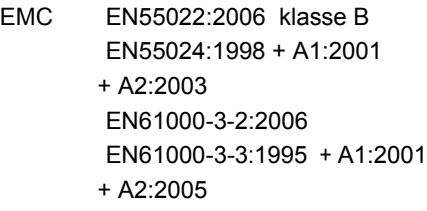

Jaar waarin CE-certificatie voor het eerst was toegekend: 2008

Uitgegeven door : Brother Industries, Ltd.

Datum : 3 september 2008

Plaats : Nagoya, Japan

Handtekening

Junji Shiota Afdelingschef Afdeling Kwaliteitsbeheer

27

#### **IEC 60825-1+A2:2001 specificatie**

Deze machine is een laserproduct van klasse 1, zoals uiteengezet in de specificaties van IEC 60825-1+A2: 2001. Het onderstaande etiket is bijgevoegd in de landen waar dit noodzakelijk is.

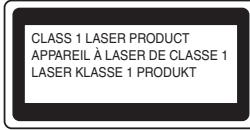

Deze machine heeft een klasse 3B laserdiode die onzichtbare laserstraling in de lasereenheid afgeeft. U mag de lasereenheid in geen geval openen.

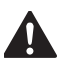

## **WAARSCHUWING**

Het uitvoeren van handelingen of aanpassingen of het volgen van procedures anders dan die welke in deze handleiding worden beschreven, kan leiden tot blootstelling aan gevaarlijke, onzichtbare straling.

#### **Interne laserstraling**

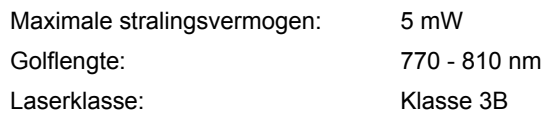

### **EU Richtlijn 2002/96/EC en EN50419**

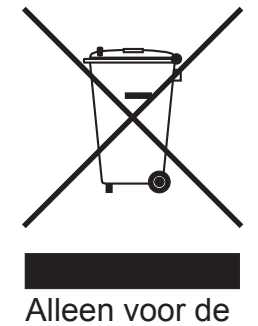

Europese Gemeenschap

Dit apparaat is gemarkeerd met het bovenstaande recycle symbool. Het betekent dat aan het einde van de levensduur van het apparaat u het gescheiden en op een daarvoor bedoeld verzamelpunt moet verwijderen en het niet bij het normale niet gesorteerde huishoudafval moet plaatsen. Hiervan zal het milieu voordeel hebben ten gunste van ons allen. (Alleen Europese Unie)

### **BELANGRIJK - Voor uw eigen veiligheid**

Voor een veilige werking moet de meegeleverde geaarde stekker in een stopcontact worden gestoken dat via het huishoudelijk net geaard is. Gebruik alleen een geschikt verlengsnoer met de juiste bedrading, zodat een goede aarding verzekerd is. Verlengsnoeren met de verkeerde bedrading kunnen persoonlijke ongelukken veroorzaken en de apparatuur beschadigen.

Het feit dat dit apparaat naar tevredenheid werkt, betekent niet altijd dat de voeding is geaard en dat de installatie volkomen veilig is. Voor uw eigen veiligheid raden wij u aan om in twijfelgevallen altijd een bevoegd elektricien te raadplegen.

Dit product moet worden aangesloten op een wisselstroombron met een spanningsbereik zoals op het etiket staat aangegeven. Het apparaat NIET op een gelijkstroombron aansluiten. Vraag in twijfelgevallen een gediplomeerd elektricien om advies.

### **De voeding van het apparaat afsluiten**

**VOORZICHTIG**

Dit apparaat moet geïnstalleerd worden in de nabijheid van een stopcontact dat makkelijk bereikbaar is. In noodgevallen moet u de stekker uit het stopcontact halen om de stroom helemaal uit te schakelen.

### **LAN-verbinding**

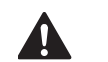

Sluit dit apparaat NIET aan op een LAN-verbinding die kan blootstaan aan overspanningen.

## **Vervoer van de printer**

Als u de printer moet vervoeren, is het raadzaam om deze zorgvuldig te verpakken; dit om eventuele beschadiging van het apparaat te voorkomen. Wij raden u aan om het originele verpakkingsmateriaal te bewaren en dit voor later vervoer te gebruiken. Zorg er bovendien voor dat de printer tijdens vervoer voldoende verzekerd is.

## **A VOORZICHTIG**

Neem de DRUMKIT en de TONERCARTRIDGE uit de printer voordat u hem gaat vervoeren en plaats deze in een plastic zak. Wanneer u nalaat de drumkit uit het apparaat te halen en in een plastic zak te bewaren, kan de printer ernstig worden beschadigd en DE GARANTIE VERVALLEN.

**a** Zet de printer uit en haal vervolgens de stekker uit het stopcontact.

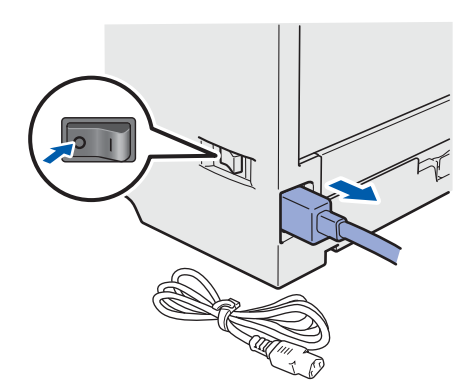

**b** Verwijder de drumkit en tonercartridge. Plaats deze in een plastic zak en sluit de zak goed af.

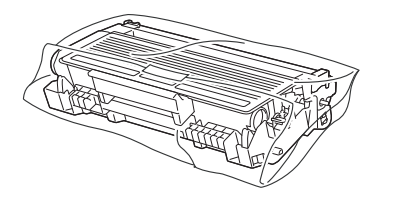

C Sluit de voorklep.

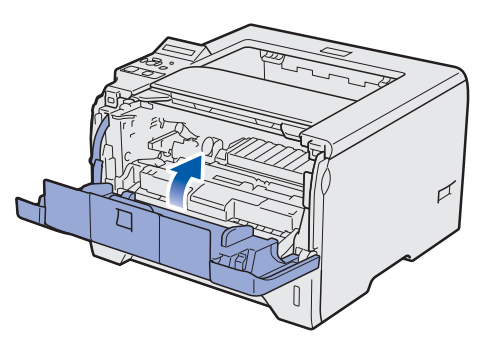

c Pak de printer weer in.

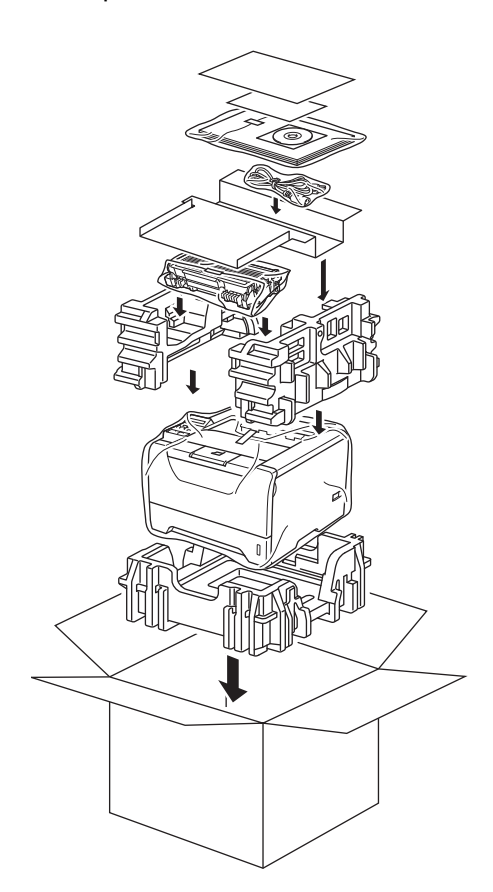

## **Meegeleverde cd-rom**

Op deze cd-rom staat een schat aan informatie.

### **Windows®**

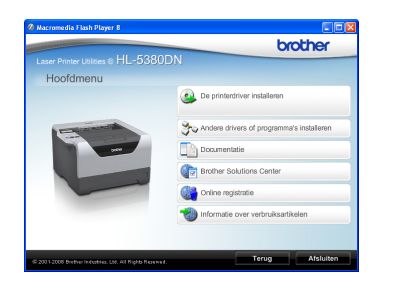

 **De printerdriver installeren** Installeer de printerdriver.

 **Andere drivers of programma's installeren** Optionele drivers, hulpprogramma's en tools voor netwerkbeheer installeren.

#### **Documentatie**

De gebruikershandleiding en netwerkhandleiding in HTML-formaat bekijken.

U kunt de handleidingen in PDF-formaat ook weergeven door naar het Brother Solutions Center te gaan.

Wanneer u de driver installeert, worden automatisch ook de gebruikershandleiding en netwerkhandleiding in HTML-formaat geïnstalleerd. Klik op **Start**,

**Alle programma's** <sup>[1](#page-29-0)</sup>, uw printer en selecteer de **gebruikershandleiding in HTML-formaat**. Als u de gebruikershandleiding niet wilt installeren, moet u bij **De printerdriver installeren** de **Aangepaste installatie** selecteren en **gebruikershandleidingen in HTML-formaat** deselecteren alvorens de driver te installeren.

<span id="page-29-0"></span><sup>1</sup> **Programma's** bij gebruik van Windows® 2000

## **Brother Solutions Center**

Op het Brother Solutions Center

[\(http://solutions.brother.com/\)](http://solutions.brother.com) vindt u alle benodigde ondersteuning voor deze printer. Haal de meest recente stuurprogramma's en hulpprogramma's voor uw printer op, lees de veelgestelde vragen en de tips voor het oplossen van problemen, of zoek speciale informatie op over het afdrukken met deze printer.

## **Online registratie**

Registreer dit product online.

### **Informatie over verbruiksartikelen**

Kijk voor originele/echte verbruiksartikelen van Brother op onze website [http://www.brother.com/original/.](http://www.brother.com/original/)

## **Opmerking**

([http://solutions.brother.com/\)](http://solutions.brother.com) vindt u alle benodigde ondersteuning voor deze printer. Haal de meest recente stuurprogramma's en hulpprogramma's voor uw printer op, lees de veelgestelde vragen en de tips voor het oplossen van problemen, of zoek speciale informatie op over het afdrukken met deze printer.

## **Conline registratie**

Registreer dit product online.

 **Informatie over verbruiksartikelen** Kijk voor originele/echte verbruiksartikelen van Brother op onze website <http://www.brother.com/original/>.

*Voor visueel gehandicapte gebruikers hebben we een HTML-bestand gecreëerd en meegeleverd op de cd-rom: readme.html Dit bestand kan gelezen worden door Screen Reader 'tekstnaar-spraak' software.*

## **Macintosh**

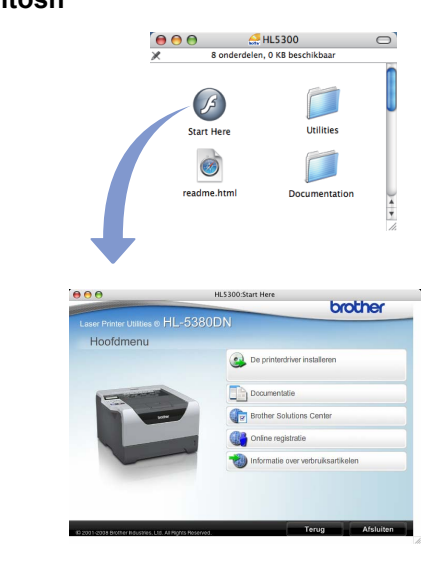

 **De printerdriver installeren** Installeer de printerdriver.

## **Documentatie**

De gebruikershandleiding in HTML-formaat bekijken. U kunt de gebruikershandleiding in PDF-formaat weergeven door naar het Brother Solutions Center te gaan.

## **Brother Solutions Center**

Op het Brother Solutions Center

## **Het bedieningspaneel**

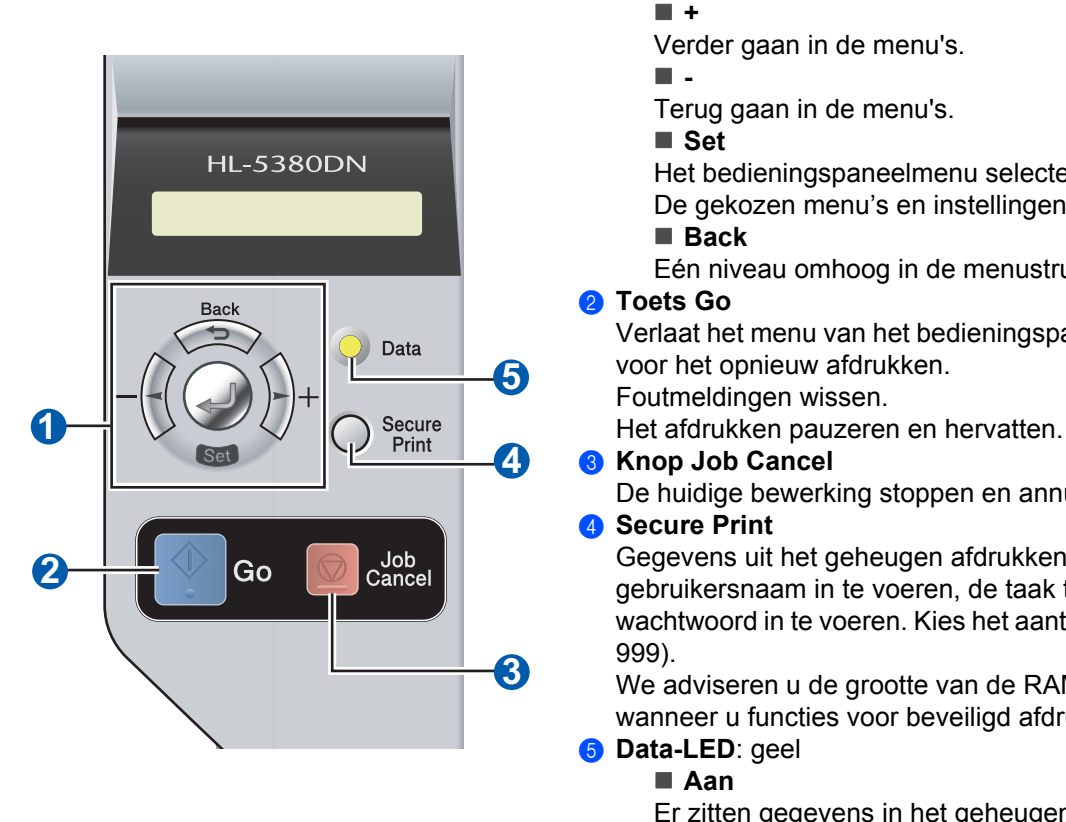

a **Menutoetsen**

Het bedieningspaneelmenu selecteren.

De gekozen menu's en instellingen selecteren.

Eén niveau omhoog in de menustructuur.

Verlaat het menu van het bedieningspaneel en de instelling

De huidige bewerking stoppen en annuleren.

Gegevens uit het geheugen afdrukken door uw gebruikersnaam in te voeren, de taak te kiezen en uw wachtwoord in te voeren. Kies het aantal extra afdrukken (1-

We adviseren u de grootte van de RAMDISK te verhogen wanneer u functies voor beveiligd afdrukken wilt gebruiken.

Er zitten gegevens in het geheugen van de printer. ■ Knippert

Gegevens ontvangen / verwerken of de printer laten afkoelen.

**Uit**

Er zitten geen gegevens meer in het geheugen.

*Raadpleeg hoofdstuk 4 van de gebruikershandleiding op de cd-rom voor meer informatie over het bedieningspaneel.*

## **Toebehoren**

Voor deze printer zijn de volgende toebehoren verkrijgbaar. Door deze artikelen toe te voegen, kunt u de mogelijkheden van de printer uitbreiden. Voor meer informatie over de optionele onderlade en uitwisselbaar SODIMM-geheugen bezoekt u onze website:<http://solutions.brother.com/>.

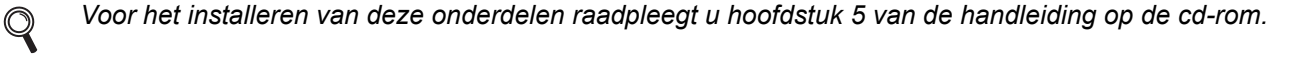

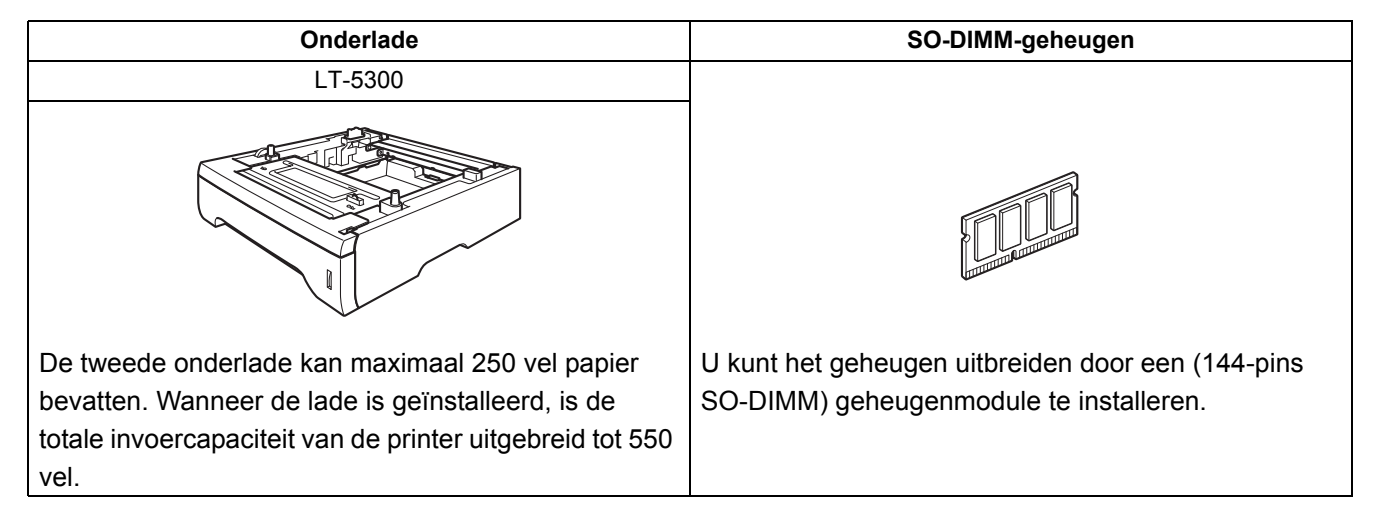

## **Verbruiksartikelen**

Maak een nieuw verbruiksartikel klaar voor gebruik wanneer de volgende meldingen op het LCD-scherm verschijnen.

TONER BIJNA OP DRUM BIJNA OP

Als het tijd is om verbruiksartikelen te vervangen, verschijnt de volgende melding op het LCD-scherm.

TONER VERVANGEN DRUM VERVANGEN

Wanneer een of meerdere verbruiksartikelen aan vervanging toe zijn, geeft het LCD op het bedieningspaneel een foutmelding. Kijk op<http://www.brother.com/original/>voor meer informatie over de verbruiksartikelen van deze printer, of neem contact op met uw plaatselijke wederverkoper.

*Voor het vervangen van verbruiksartikelen raadpleegt u hoofdstuk 6 van de handleiding op de cd-rom.*

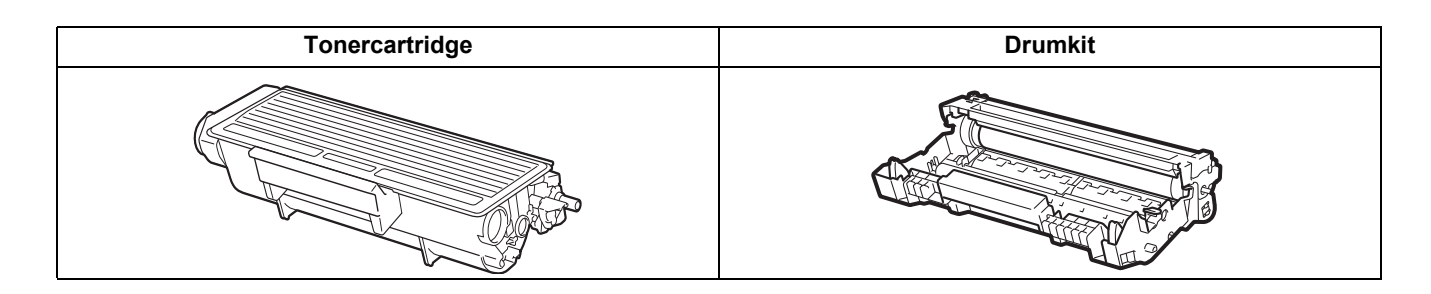

 $\mathbb{Q}$ 

#### **Handelsmerken**

Brother en het Brother logo zijn geregistreerde handelsmerken en BRAdmin Light en BRAdmin Professional zijn handelsmerken van Brother Industries, Ltd.

Microsoft, Windows, Windows Server en Internet Explorer zijn geregistreerde handelsmerken van Microsoft Corporation in de Verenigde Staten en/of andere landen.

Windows Vista is een handelsmerk van Microsoft Corporation of een handelsmerk van Microsoft Corporation dat in de Verenigde Staten en/of andere landen geregistreerd is.

Apple, Macintosh en Safari zijn handelsmerken van Apple Inc., geregistreerd in de Verenigde Staten en andere landen. Elk bedrijf wiens softwaretitel in deze handleiding wordt genoemd, heeft een gebruiksrechtovereenkomst die specifiek op diens eigen programma's van toepassing is.

Alle overige handelsmerken zijn eigendom van hun respectievelijke eigenaren.

#### **Opmerking bij samenstelling en publicatie**

Onder supervisie van Brother Industries, Ltd is deze handleiding samengesteld en gepubliceerd. De nieuwste

productgegevens en -specificaties zijn in deze handleiding opgenomen.

De inhoud van deze handleiding en de specificaties van het product kunnen zonder voorafgaande kennisgeving worden gewijzigd.

Brother behoudt zich het recht voor om de specificaties en de inhoud van deze handleiding zonder voorafgaande kennisgeving te wijzigen. Brother is niet verantwoordelijk voor enige schade, met inbegrip van gevolgschade, voortvloeiend uit het gebruik van deze handleiding of de daarin beschreven producten, inclusief maar niet beperkt tot zetfouten en andere fouten in deze publicatie.

Dit product is bedoeld voor gebruik in een professionele omgeving.

#### **Auteursrecht en licentie**

© 2008 Brother Industries, Ltd.

© 1983-1998 PACIFIC SOFTWORKS INC.

Dit product wordt geleverd met de software "KASAGO TCP/IP", ontwikkeld door ELMIC WESCOM,INC.

© 2009 Devicescape Software, Inc.

Dit product komt met de software RSA BSAFE Cryptographic van RSA Security Inc.

Portions Copyright voor ICC-profielen 2003 European Color Initiative, www.eci.org. ALLE RECHTEN VOORBEHOUDEN.

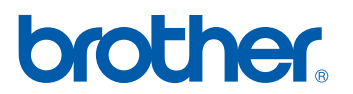